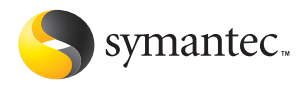

## Norton<sup>™</sup> **Password Manager**

## Guide de l'utilisateur

## Norton™ Password Manager Guide de l'utilisateur

Le logiciel décrit dans ce manuel est fourni sous licence et ne peut être utilisé que conformément aux termes de l'accord de licence. Documentation version 1.01 Réf. : 10109264-FR

#### Copyright

Copyright **©** 2003 Symantec Corporation. Tous droits réservés. Toute documentation technique fournie par Symantec Corporation est soumise à la réglementation sur le copyright et reste la propriété de Symantec Corporation.

LIMITATION DE GARANTIE. Cette documentation technique vous est fournie EN L'ETAT et Symantec Corporation n'accorde aucune garantie quant à son exactitude ou son utilisation. Toute utilisation de la documentation technique et des informations qu'elle contient se fait relève de la seule responsabilité de l'utilisateur. Cette documentation peut contenir des erreurs techniques ou typographiques, ou d'autres imprécisions. Symantec se réserve le droit d'y apporter toutes les modifications nécessaires sans préavis.

Toute reproduction, même partielle, de ce document est interdite sans l'autorisation écrite expresse de Symantec Corporation, 20330 Stevens Creek Blvd, Cupertino, CA 95014, Etats-Unis.

#### Bibliothèque de modèles standard

Ce produit utilise la Bibliothèque de modèles standard, bibliothèque C++ de classes de conteneurs, d'algorithmes et d'itérations. Copyright **©** 1996-1999. Silicon Graphics Computer Systems, Inc. Par la présente, Silicon Graphics accorde gratuitement l'autorisation d'utiliser, de copier, de modifier, de distribuer et de vendre ce logiciel, ainsi que sa documentation, à quelque fin que ce soit, sous réserve que le copyright ci-dessus apparaisse sur tous les exemplaires et que ce copyright et cette autorisation figurent dans la documentation. Silicon Graphics n'accorde aucune garantie quant à l'adéquation du présent logiciel à quelque fin que ce soit. Le logiciel est fourni "tel quel", sans garantie explicite ni implicite.

Copyright **©** 1994. Hewlett-Packard Company

Par la présente, Hewlett Packard accorde gratuitement l'autorisation d'utiliser, de copier, de modifier, de distribuer et de vendre ce logiciel, ainsi que sa documentation, à quelque fin que ce soit, sous réserve que le copyright ci-dessus apparaisse sur tous les exemplaires et que ce copyright et cette autorisation figurent dans la documentation. Hewlett-Packard Company n'accorde aucune garantie quant à l'adéquation du présent logiciel à quelque fin que ce soit. Le logiciel est fourni "tel quel", sans garantie explicite ni implicite.

#### Marques commerciales

Symantec, le logo Symantec, Norton Password Manager, LiveUpdate, Norton AntiVirus, Norton Internet Security, Norton SystemWorks, Norton SystemWorks Professional et Norton Personal Firewall sont des marques déposées de Symantec Corporation aux Etats-Unis. Microsoft, MS-DOS, Windows et Windows NT sont des marques déposées de Microsoft Corporation.

Tous les autres noms de produit cités peuvent être des marques commerciales ou déposées de leur détenteur respectif et sont reconnus comme tels.

Imprimé en Irlande.

10 987654321

## Table des matières

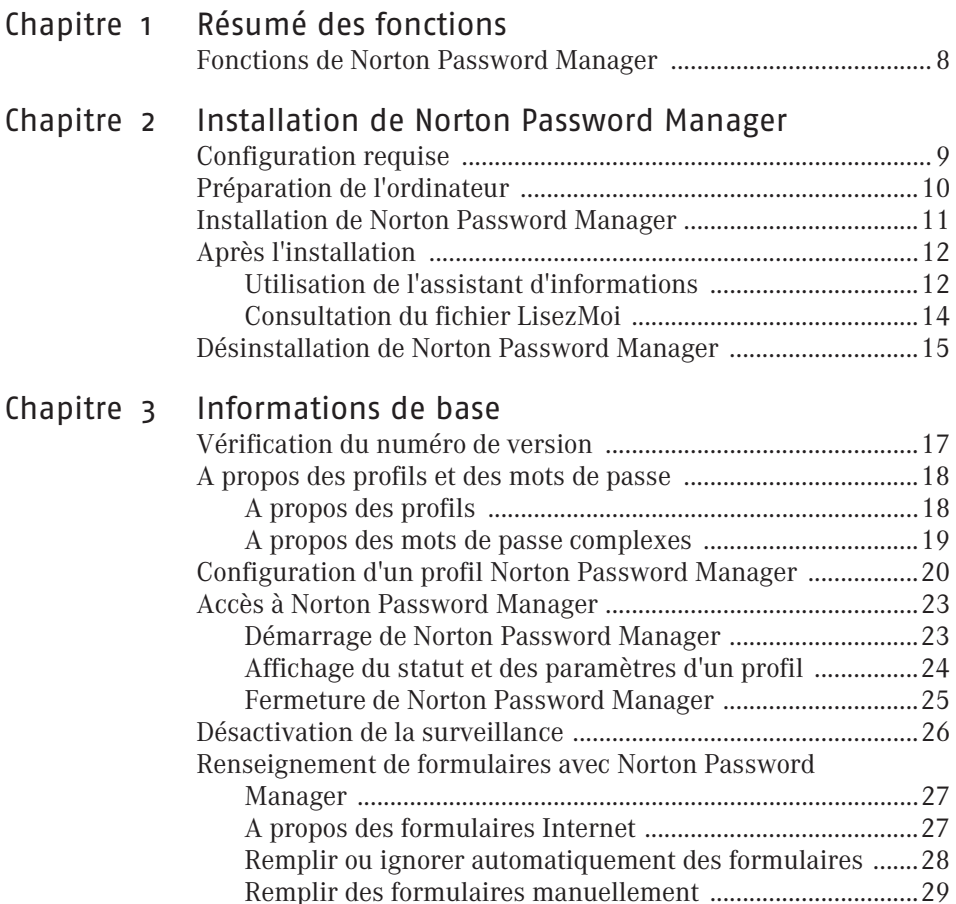

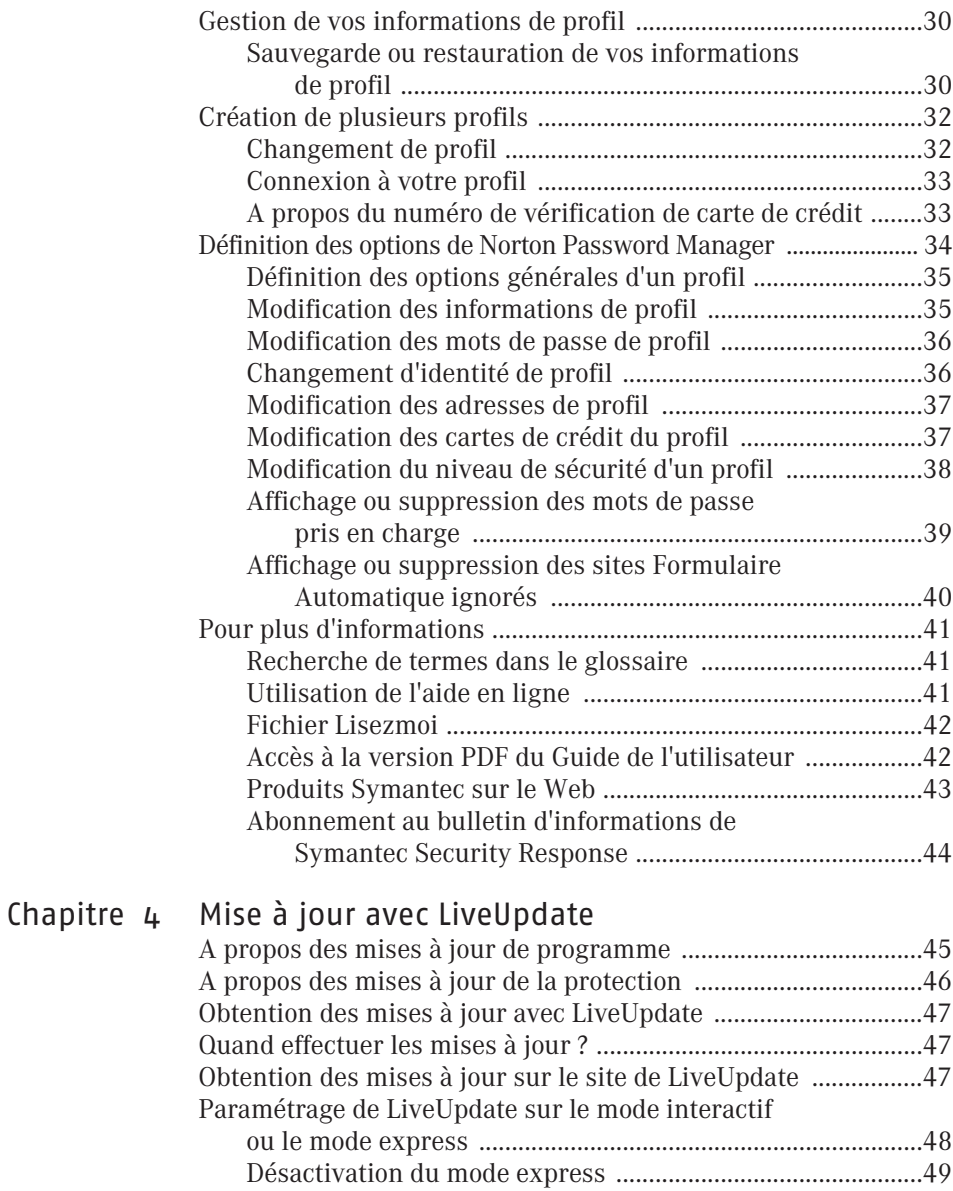

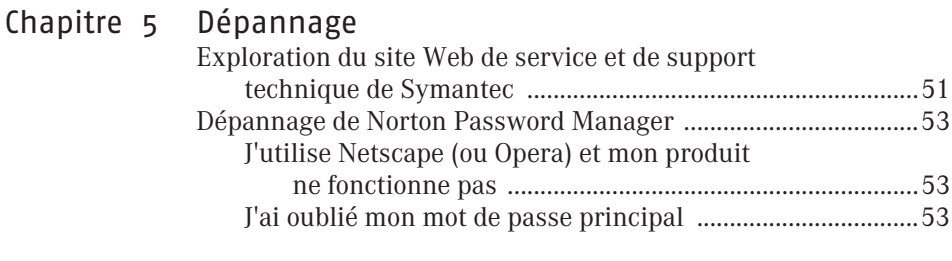

[Glossaire](#page-54-0)

[Index](#page-62-0)

[Solutions de service et de support EMEA](#page-66-0)

# <span id="page-6-0"></span>Résumé des<br>fonctions France des antiques de la provincie de la provincie de la provincie de la provincie de la provincie de la prov<br>1990 : la provincie de la provincie de la provincie de la provincie de la provincie de la provincie de la prov<br>

Les informations de cette section vous permettront de vous familiariser avec le produit.

Cette section comprend :

- $\blacksquare$  une liste de toutes les fonctions du produit ;
- $\blacksquare$  une brève description de chaque fonction.

Le résumé des fonctions vous permet de déterminer la fonction à utiliser pour résoudre un problème. Lisez la description des fonctions afin d'identifier le composant adéquat.

## <span id="page-7-0"></span>Fonctions de Norton Password Manager

Norton Password Manager remplit automatiquement des formulaires et protège vos mots de passe, ainsi que d'autres informations confidentielles, en les enregistrant dans des fichiers chiffrés sur l'ordinateur.

Norton Password Manager propose les fonctions suivantes :

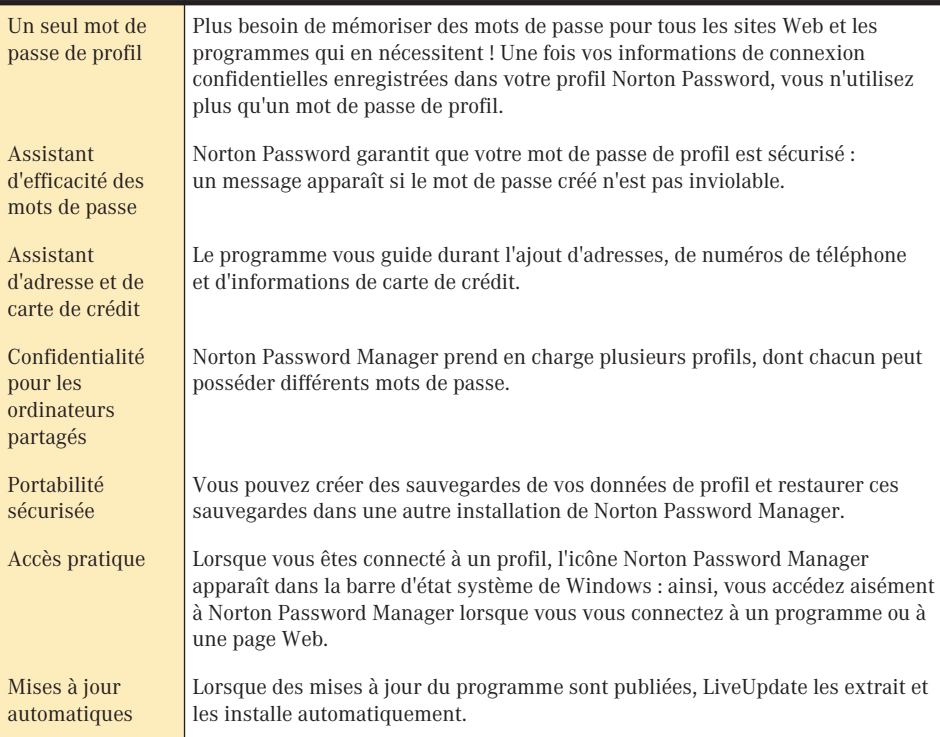

## <span id="page-8-0"></span>Installation de Norton Password<br>Manager Installation de<br>Norton Password<br>Manager

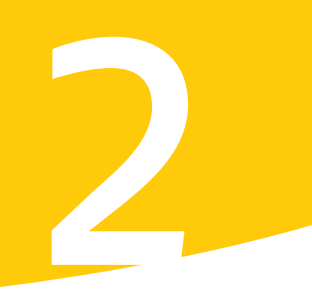

Avant d'installer Norton Password Manager, prenez le temps d'examiner la configuration requise.

## <span id="page-8-1"></span>Configuration requise

Pour que vous puissiez utiliser Norton Password Manager, l'un des systèmes d'exploitation Windows suivants doit être installé sur votre ordinateur :

- **11** Windows 98/98SE/Me
- **11** Windows 2000 Professionnel
- <sup>1</sup> Windows XP Professionnel ou Windows XP Edition Familiale

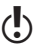

w Sous Windows 2000/XP, vous devez avoir des *[droits d'accès](#page-56-0)* administrateur pour installer Norton Password Manager et pour exécuter certaines fonctions. Si vous êtes administrateur et que vous partagez l'ordinateur avec d'autres utilisateurs, n'oubliez pas que les modifications que vous apportez s'appliquent à toute personne utilisant l'ordinateur.

Windows 95x, Windows NT et les éditions serveur de Windows 2000 et de Windows XP ne sont pas pris en charge.

L'ordinateur doit également respecter la configuration minimale suivante.

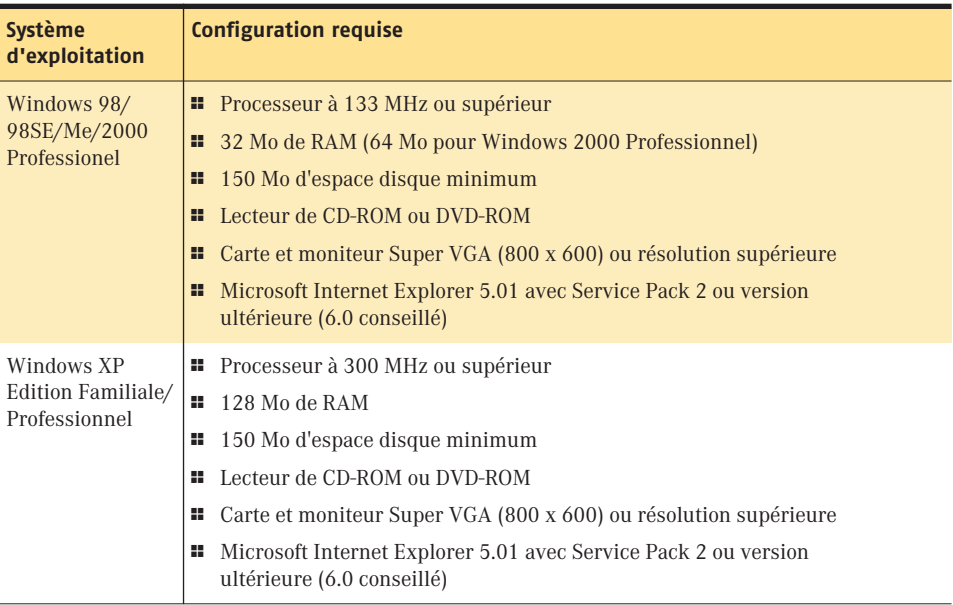

## <span id="page-9-0"></span>Préparation de l'ordinateur

Vous devez préparer votre ordinateur pour pouvoir installer Norton Password Manager.

Si vous possédez une version antérieure de Norton Password Manager, la nouvelle version remplace automatiquement l'ancienne. Vous pouvez récupérer vos informations enregistrées, dans la nouvelle version du programme.

Avant d'installer Norton Password Manager, fermez tous les autres programmes Windows, y compris les programmes qui figurent dans la barre d'état système Windows.

## <span id="page-10-0"></span>Installation de Norton Password Manager

Vous pouvez installer Norton Password Manager à partir du CD ou d'un fichier que vous avez téléchargé.

#### Pour installer Norton Password Manager

- 1 Effectuez l'une des opérations suivantes :
	- <sup>2</sup> Si vous effectuez une installation à partir d'un CD, insérez le CD dans le lecteur de CD-ROM.
	- <sup>2</sup> Si vous avez téléchargé une copie de Norton Password Manager, double-cliquez sur le fichier téléchargé.

( $\langle \cdot \rangle$  Si l'ordinateur n'est pas paramétré sur la lecture automatique d'un CD, vous devez lancer vous-même la lecture.

- 2 Effectuez l'une des opérations suivantes :
	- <sup>2</sup> Dans la fenêtre du CD de Norton Password Manager, cliquez sur **Installer Norton Password Manager**.
	- <sup>2</sup> Si vous avez cliqué deux fois sur un fichier téléchargé, cliquez sur **Installer**.
- 3 Dans la fenêtre de l'assistant d'installation, cliquez sur **Suivant**.
- 4 Dans la fenêtre d'accord de licence, sélectionnez **Oui, j'accepte cet accord**, puis cliquez sur **Suivant**. Si vous refusez, vous ne pourrez pas continuer l'installation.
- 5 Effectuez l'une des opérations suivantes :
	- <sup>2</sup> Pour utiliser le dossier de destination par défaut, cliquez sur **Suivant**.
	- <sup>2</sup> Pour choisir un autre dossier de destination, cliquez sur **Parcourir**, puis sélectionnez un dossier.
- 6 Cliquez sur **Suivant**.
- 7 Vérifiez vos sélections, puis clique sur **Suivant**. La fenêtre d'installation affiche la progression de l'installation. Cette opération peut prendre quelques minutes selon la rapidité de votre ordinateur.
- 8 Parcourez le fichier LisezMoi, puis cliquez sur **Suivant**.
- 9 Dans la fenêtre Installation terminée, cliquez sur **Terminer**. Après l'installation, l'assistant d'informations affiche un résumé des paramètres installés et vous permet de créer un profil.
- 10 Si un message vous y invite, cliquez sur **Oui** pour redémarrer votre ordinateur.

Installation de Norton Password Manager **Après l'installation**  $12$ 

## <span id="page-11-0"></span>Après l'installation

Sous certaines versions de Windows, vous devrez redémarrer l'ordinateur après l'installation de Norton Password Manager. Après le redémarrage, l'assistant d'informations vous guide à travers la procédure d'enregistrement du produit et vous permet de configurer un profil par défaut.

## <span id="page-11-1"></span>Utilisation de l'assistant d'informations

L'assistant d'informations vous permet d'activer le produit, d'enregistrer votre exemplaire de Norton Password Manager, de créer un profil et de mettre à jour les fichiers du programme avec LiveUpdate.

Pour pouvoir utiliser Norton Password Manager, vous devez créer un profil. Sous Windows 2000/XP, vous pouvez utiliser votre identifiant et votre mot de passe Windows comme nom de profil.

[Voir "Configuration](#page-19-1)  d'un profil Norton Password Manager", [page 20.](#page-19-1)

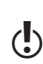

Vous pourrez définir d'autres profils après avoir installé Norton Password Manager.

w Si vous ne souhaitez pas enregistrer le logiciel à l'aide de l'assistant d'informations ou si l'enregistrement échoue pour une raison quelconque, vous pouvez l'enregistrer sur le site Web de Symantec, à l'adresse suivante : www.symantec.fr. Une fois sur le site, cliquez sur le lien d'enregistrement de la page Produits.

#### Pour utiliser l'assistant d'informations

- 1 Dans la fenêtre de bienvenue de l'assistant d'informations de Norton Password Manager, cliquez sur **Suivant**.
- 2 Si Norton Password Manager était déjà installé lorsque vous avez acheté l'ordinateur, vous devez accepter l'accord de licence pour utiliser le programme. Cliquez sur **J'accepte les termes de l'accord de licence**, puis sur **Suivant**.
- 3 Dans la première fenêtre d'enregistrement, sélectionnez le pays/ la région à partir duquel vous vous enregistrez.
- 4 Si vous souhaitez obtenir des informations sur Norton Password Manager, sélectionnez le mode de réception de ces informations, saisissez l'adresse électronique et le numéro de téléphone correspondants, puis cliquez sur **Suivant**.
- 5 Cochez la case correspondante si vous souhaitez recevoir du courrier postal de Symantec.
- 6 Saisissez vos nom et adresse, puis cliquez sur **Suivant**.
- 7 Dans la fenêtre Créer un profil, renseignez les informations afin de définir un profil simple. Les options sont les suivantes :

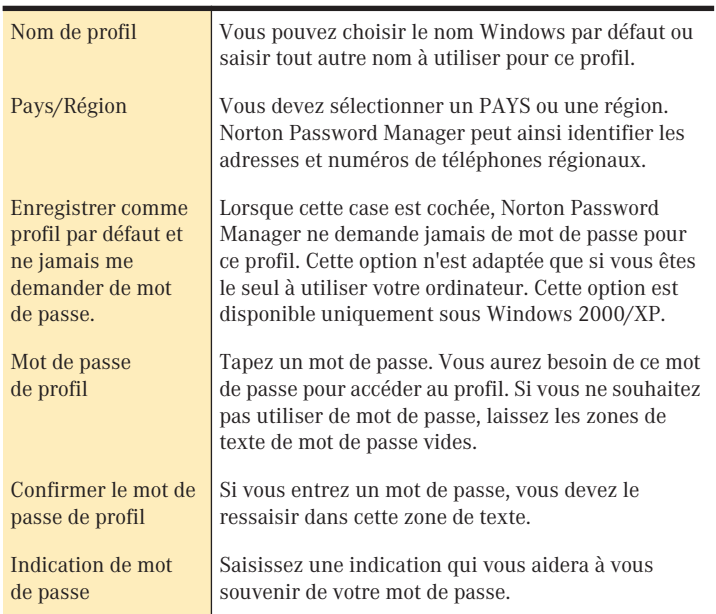

#### 8 Cliquez sur **Suivant**.

Voir "Mise à jour [avec LiveUpdate",](#page-44-2)  [page 45.](#page-44-2)

- 9 Dans la fenêtre Tâches de post-installation, indiquez si vous souhaitez exécuter LiveUpdate immédiatement après l'installation.
- 10 Vérifiez les paramètres dans la fenêtre Résumé, puis cliquez sur **Terminer**.

## <span id="page-13-0"></span>Consultation du fichier LisezMoi

Le fichier Lisezmoi contient des conseils techniques et des informations sur les modifications apportées au produit après la publication de ce guide. Il est installé sur le disque dur au même endroit que les fichiers du produit Norton Password Manager.

#### Pour consulter le fichier Lisezmoi

1 A l'aide de l'Explorateur Windows, accédez à l'emplacement où vos fichiers Norton Password Manager sont installés. Si vous avez installé Norton Password Manager à l'emplacement par défaut, les fichiers sont situés dans le répertoire suivant sur votre disque dur :

C:\Program Files\Norton Password Manager

2 Cliquez deux fois sur **LisezMoi.txt** pour ouvrir le fichier dans le Bloc-notes, WordPad ou un autre programme de traitement de texte.

Une fois que vous avez fini de lire le fichier, fermez le traitement de texte.

## <span id="page-14-0"></span>Désinstallation de Norton Password Manager

Si vous avez besoin de supprimer Norton Password Manager de votre ordinateur, utilisez l'option Ajout/Suppression de programmes du Panneau de configuration Windows.

 $\binom{!}{k}$  Au cours de la désinstallation, Windows peut indiquer qu'il effectue l'installation d'un logiciel. Il s'agit d'un message d'installation standard de Microsoft que vous pouvez ignorer.

#### Pour désinstaller Norton Password Manager

- 1 Effectuez l'une des opérations suivantes :
	- <sup>2</sup> Dans la barre des tâches Windows, cliquez sur **Démarrer** > **Paramètres** > **Panneau de configuration**.
	- <sup>2</sup> Dans la barre des tâches de Windows XP, cliquez sur **Démarrer** > **Panneau de configuration**.
- 2 Dans le Panneau de configuration, cliquez deux fois sur **Ajout/Suppression de programmes**.
- 3 Dans la liste des programmes actuellement installés, cliquez sur **Norton Password Manager**.
- 4 Effectuez l'une des opérations suivantes :
	- <sup>2</sup> Sous Windows XP, Windows 2000 ou Windows Me, cliquez sur **Modifier** ou **Supprimer**.
	- <sup>2</sup> Sous Windows 98, cliquez sur **Ajouter/Supprimer**.
- 5 Dans la fenêtre de désinstallation de Norton Password Manager, cliquez sur **Suivant**.
- 6 Si vous souhaitez supprimer vos données de profil, cliquez sur **Oui**. Si vous cliquez sur Non, vos fichiers de données de profil chiffrés seront conservés sur votre disque dur et pourront être utilisés en cas de réinstallation de Norton Password Manager.
- 7 Cliquez sur **Oui** pour confirmer la désinstallation du produit.
- 8 Cliquez sur **Terminer** pour redémarrer l'ordinateur.

Si aucun autre produit Symantec n'est installé sur l'ordinateur, LiveUpdate et LiveReg sont également désinstallés.

# <span id="page-16-0"></span>Informations de base 3

Les informations de base incluent des instructions générales sur les modalités suivantes :

- <sup>1</sup> fonctionnement du produit Symantec ;
- $\blacksquare$  maintien de la protection de l'ordinateur ;
- **11** personnalisation des options ;
- $\blacksquare$  surveillance des activités de protection ;
- $\blacksquare$  accès à davantage d'informations.

## <span id="page-16-1"></span>Vérification du numéro de version

Vous pouvez vérifier le numéro de version du produit sur votre ordinateur. Ce numéro vous permet d'obtenir davantage d'informations liées au produit sur le site Web de Symantec.

#### Pour vérifier le numéro de version

- 1 Lancez le produit.
- 2 Cliquez sur **Aide et support technique**.
- 3 Dans le menu Aide, cliquez sur **A propos de <nom du produit>**.
- 4 Dans la boîte de dialogue qui s'affiche, sélectionnez le nom du produit.

## <span id="page-17-0"></span>A propos des profils et des mots de passe

[Voir "Configuration](#page-19-1)  d'un profil Norton Password Manager", [page 20.](#page-19-1)

Le mot de passe du profil est l'élément indispensable pour utiliser Norton Password Manager. Vous devez choisir un mot de passe facile à mémoriser, mais suffisamment complexe pour que personne d'autre ne puisse le deviner et accéder à vos informations confidentielles.

Pour configurer un profil Norton Password Manager, vous avez besoin d'un nom de profil, d'un pays ou d'une région et d'un mot de passe optionnel. Les autres informations demandées par l'assistant de profil, notamment le nom, les adresses et les informations de carte de crédit, sont facultatives. Plus vous fournissez d'informations pour un profil, moins vous aurez à entrer d'informations lors de vos achats en ligne, de la connexion à un logiciel ou à un site Web.

### <span id="page-17-1"></span>A propos des profils

Le profil Norton Password Manager contient deux types d'informations :

- <sup>1</sup> Les informations que vous ajoutez quand vous configurez le profil, notamment le nom de profil, un mot de passe de profil, votre nom, votre adresse et vos informations de carte de crédit. Vous pouvez ajouter ou modifier l'adresse et les informations de carte de crédit, une fois le profil créé.
- <sup>1</sup> Les noms d'utilisateur et les mots de passe que Norton Password Manager récupère de sites Web et de programmes Windows. Cette liste est associée à un profil spécifique. Une fois que Norton Password Manager a sauvegardé ces informations, il peut vous connecter automatiquement ou fournir un nombre restreint d'informations si vous souhaitez vous connecter manuellement. Vous pouvez supprimer des sites Web et des programmes Windows de cette liste.

Vous pouvez créer autant de profils que vous le souhaitez et vous pouvez indiquer un profil par défaut. Une fois que vous avez indiqué un profil par défaut, vous êtes automatiquement connecté à Norton Password Manager à chaque démarrage de votre ordinateur, sans avoir besoin de saisir votre mot de passe de profil.

Sous Windows 2000/XP, vous pouvez utiliser votre identifiant et votre mot de passe Windows comme profil par défaut.

#### <span id="page-18-1"></span><span id="page-18-0"></span>A propos des mots de passe complexes

Le choix d'un mot de passe complexe est votre meilleure défense contre les usurpations d'identité. Vous devez donc impérativement créer un mot de passe de profil le plus complexe possible. Norton Password Manager vous aide lors de la création d'un mot de passe de profil.

Si le mot de passe que vous saisissez compte moins de huit caractères, Norton Password Manager affiche un message vous invitant à saisir davantage de caractères.

Caractéristiques d'un mot de passe inviolable :

- **11** Au moins huit caractères
- **11** Au moins une lettre majuscule
- **11** Au moins une lettre minuscule
- $\blacksquare$  Au moins un chiffre (de 0 à 9)
- $\blacksquare$  Au moins un symbole (par exemple,  $* \land 8 \$ %)

Bien que vous puissiez créer un mot de passe de profil avec moins de caractères, nous vous recommandons d'opter pour un mot de passe plus long et donc plus sûr.

## <span id="page-19-1"></span><span id="page-19-0"></span>Configuration d'un profil Norton Password Manager

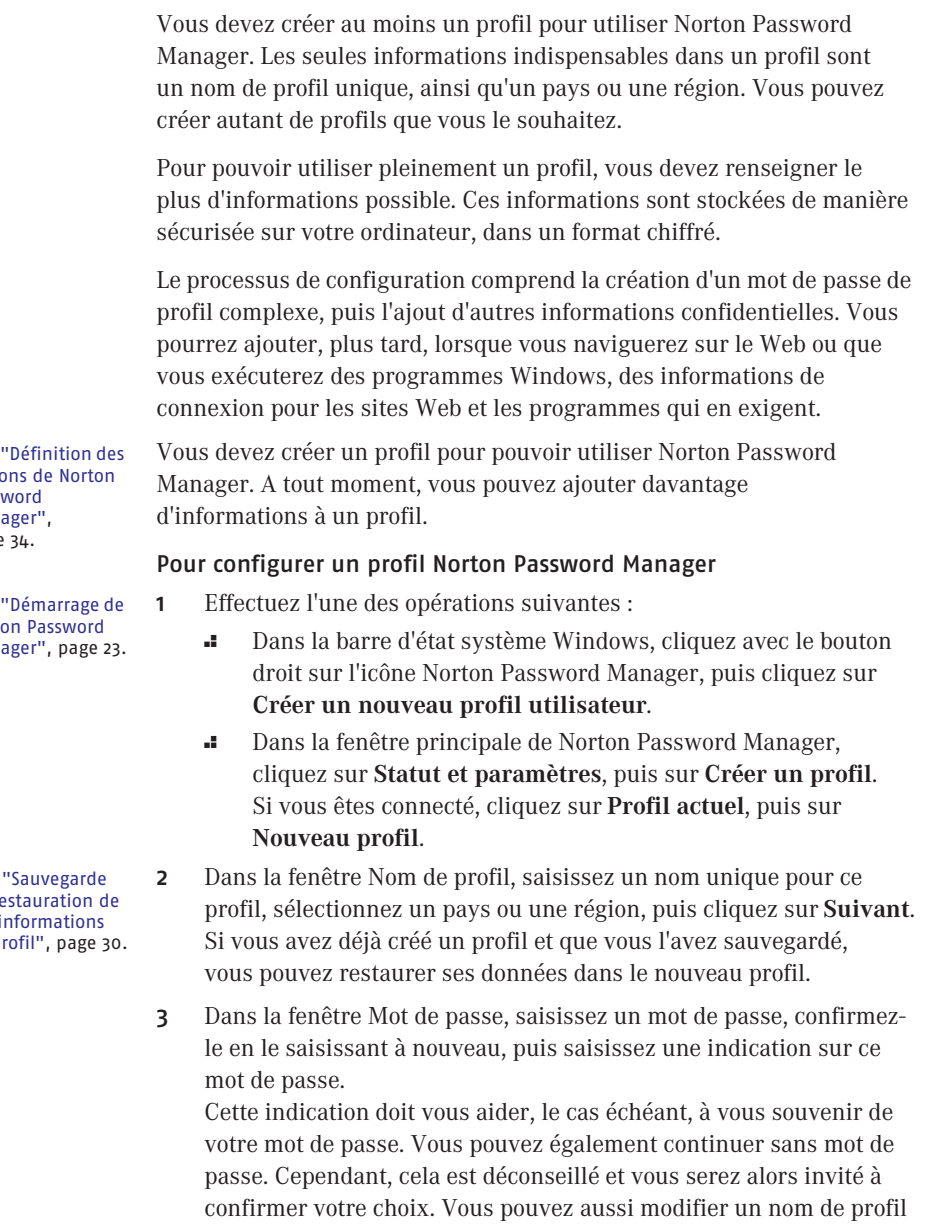

Voir optic Passy Man page

Voir **Norto** 

Mana

Voir ou re vos i de pr

ou un mot de passe ultérieurement.

- 4 Cliquez sur **Suivant**.
- 5 Dans la fenêtre Identité, saisissez le nom que vous souhaitez utiliser pour ce profil, puis cliquez sur **Suivant**. Ce nom sert à renseigner les formulaires Web et de programmes.
- 6 Dans la section Adresses, saisissez une adresse de domicile, bureau ou autre, puis cliquez sur **Suivant**. Chaque profil peut posséder un maximum de trois adresses. Vous pouvez ajouter des informations à une adresse de domicile, bureau ou autre. Chaque adresse peut comprendre une adresse postale, des numéros de téléphone et de télécopie et une adresse électronique. Si vous ne souhaitez pas ajouter d'adresses au profil maintenant, vous pourrez le faire plus tard.
- 7 Dans la section Cartes de crédit, ajoutez les informations de carte de crédit, puis cliquez sur **Suivant**. Les options sont les suivantes :

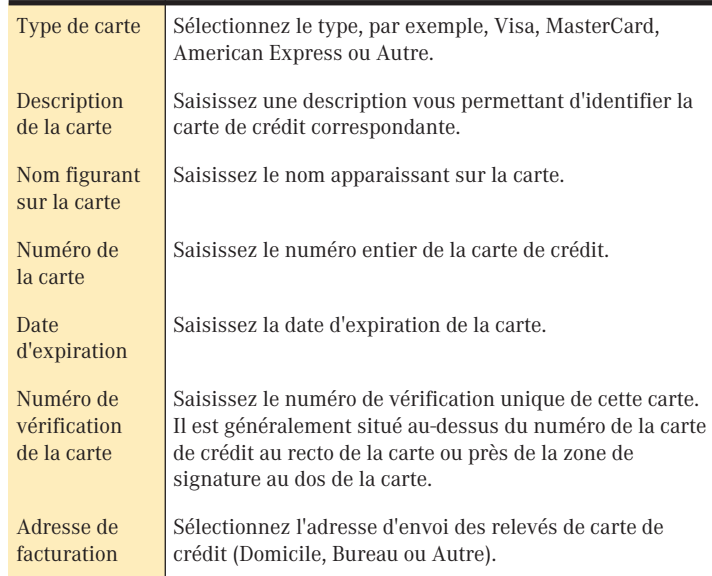

Voir "Modification [des cartes de crédit](#page-36-2)  [du profil", page 37.](#page-36-2) 8 Pour ajouter une autre carte, cliquez sur **Ajouter une autre carte**. Si vous ne souhaitez pas ajouter maintenant de cartes de crédit au profil, vous pourrez le faire plus tard.

#### 22 | Informations de base **Configuration d'un profil Norton Password Manager**

9 Dans la fenêtre Niveau de sécurité, sélectionnez un niveau de sécurité, puis cliquez sur **Suivant**. Les options sont les suivantes :

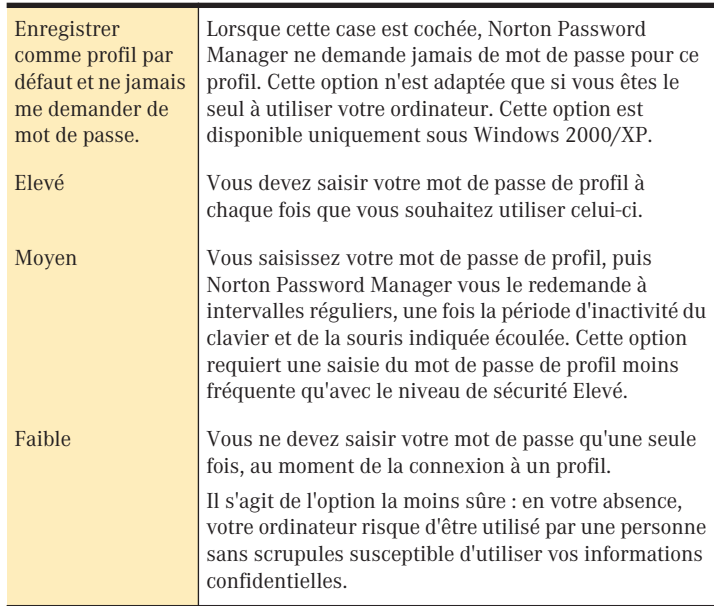

10 Si vous souhaitez utiliser dès à présent votre profil, dans la fenêtre Installation terminée, assurez-vous d'avoir coché la case Connexion avec un nouveau profil.

Si vous vous êtes connecté avec un profil, une boîte d'alerte placée au-dessus de la barre d'état système Windows affiche brièvement le nom du profil.

11 Cliquez sur **Terminé**.

## <span id="page-22-0"></span>Accès à Norton Password Manager

Vous pouvez accéder à Norton Password Manager à partir du menu Démarrer de Windows, d'un raccourci du Bureau et d'une icône de la barre d'état système de Windows.

Vous pouvez également fermer Norton Password Manager à partir de l'icône de la barre d'état système de Windows.

## <span id="page-22-2"></span><span id="page-22-1"></span>Démarrage de Norton Password Manager

La fenêtre principale de Norton Password Manager vous permet d'accéder aux profils personnels, de définir des options, d'exécuter LiveUpdate et d'effectuer d'autres activités.

Une fois Norton Password Manager installé, une icône s'affiche dans la barre d'état système de Windows. Vous pouvez l'utiliser pour accéder à vos profils.

#### Pour démarrer Norton Password Manager à partir de la barre d'état système de Windows

- 1 Dans la barre d'état système de Windows, effectuez l'une des opérations suivantes :
	- <sup>2</sup> Cliquez avec le bouton droit sur l'icône Norton Password Manager, puis choisissez **Ouvrir Norton Password Manager**.
	- <sup>2</sup> Cliquez avec le bouton droit sur l'icône Norton Password Manager, puis choisissez **Ouvrir un profil utilisateur**.
- 2 En réponse au message de confirmation, cliquez sur **Oui**.

#### Pour démarrer Norton Password Manager à partir du menu Démarrer ou du Bureau

- 1 Effectuez l'une des opérations suivantes :
	- <sup>2</sup> Dans la barre des tâches de Windows, cliquez sur **Démarrer** > **Programmes** > **Norton Password Manager** > **Norton Password Manager**.
	- <sup>2</sup> Dans la barre des tâches de Windows XP, cliquez sur **Démarrer** > **Tous les programmes** > **Norton Password Manager** > **Norton Password Manager**.
	- <sup>2</sup> Sur le Bureau, double-cliquez sur l'icône Norton Password Manager.

#### Informations de base **Accès à Norton Password Manager**  $2<sub>4</sub>$

- 2 Dans la fenêtre principale de Norton Password Manager, effectuez l'une des opérations suivantes :
	- <sup>2</sup> Si vous n'avez pas encore créé de profil, cliquez sur **Créer un profil**.
		- <sup>2</sup> Si vous avez déjà créé un profil, cliquez sur **Ouvrir**, sélectionnez un profil, puis saisissez votre mot de passe. Vous devez être connecté à un profil pour pouvoir en consulter le statut ou les options.

## <span id="page-23-0"></span>Affichage du statut et des paramètres d'un profil

La fenêtre Statut et paramètres affiche le statut du profil actuel.

#### Pour afficher le statut et les paramètres d'un profil

- 1 Dans la fenêtre principale de Norton Password Manager, cliquez sur **Statut et paramètres**.
- 2 Sélectionnez une fonction pour afficher son statut. Les options proposées sont les suivantes :

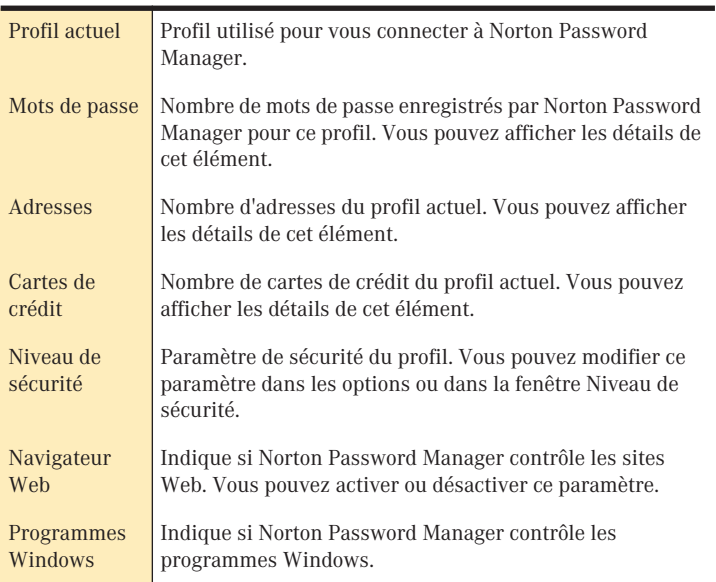

[Voir "Configuration](#page-19-1)  d'un profil Norton Password Manager", [page 20.](#page-19-1)

#### <span id="page-24-0"></span>Fermeture de Norton Password Manager

Normalement, Norton Password Manager démarre en même temps que Windows. Vous pouvez le fermer dans la barre d'état système de Windows.

#### Pour fermer Norton Password Manager

- 1 Dans la barre d'état système de Windows, cliquez avec le bouton droit sur l'icône Norton Password Manager, puis cliquez sur **Quitter**.
- 2 En réponse au message de confirmation, cliquez sur **OK**.

Pour recommencer à utiliser Norton Password Manager, vous devez le redémarrer à partir du menu Démarrer.

## <span id="page-25-0"></span>Désactivation de la surveillance

Vous pouvez désactiver la surveillance effectuée par Norton Password Manager des navigateurs Web et des programmes Windows. Lorsque ces fonctionnalités sont désactivées, Norton Password Manager ne réagit pas à l'ouverture de sites Web ou de programmes Windows qui nécessitent votre inscription. Quand ces fonctionnalités sont activées, Norton Password Manager affiche une boîte de dialogue à l'ouverture des sites Web ou des programmes Windows qui nécessitent votre inscription.

Tout changement de la surveillance des programmes Internet ou Windows s'applique au profil actuel.

#### Pour désactiver la surveillance du navigateur Web et des programmes Windows

- 1 Dans la fenêtre principale de Norton Password Manager, cliquez sur Statut et paramètres.
- 2 Dans le volet Statut et paramètres, dans Surveillance Statut, sélectionnez l'une des options suivantes :
	- **3** Navigateur Web
	- <sup>2</sup> Programmes Windows
- 3 A droite de la fenêtre principale, cliquez sur Désactiver.

## <span id="page-26-0"></span>Renseignement de formulaires avec Norton Password Manager

Vous pouvez utiliser Norton Password Manager pour renseigner automatiquement des formulaires Web et des programmes Windows avec vos informations confidentielles. Vous pouvez également utiliser Norton Password Manager pour sélectionner les données à renseigner manuellement. Vous pouvez mettre à jour et modifier vos informations confidentielles, y compris vos adresses, numéros de téléphone, informations de carte de crédit et votre mot de passe principal.

Comme Norton Password Manager est disponible à partir de la barre d'état système Windows, vous pouvez l'utiliser quand vous le souhaitez pour ajouter des informations confidentielles dans un formulaire Web ou un programme Windows.

## <span id="page-26-1"></span>A propos des formulaires Internet

Norton Password Manager est conçu pour reconnaître la plupart des formulaires en ligne.

Les zones de texte de formulaires standard comprennent les éléments suivants :

- **11** Prénom, deuxième prénom et nom
- <sup>1</sup> Deux lignes d'adresse, pour le numéro de la rue et la suite
- **11** Numéro de téléphone
- **11** Adresse électronique
- <sup>1</sup> Types de cartes de crédit : Visa, Master Card, American Express ou autres.

[Voir "Remplir des](#page-28-0)  formulaires manuellement", [page 29.](#page-28-0)

Si un formulaire de site Web comprend des informations non standard, Norton Password Manager ne peut pas transférer ces informations automatiquement à l'aide de la fonction Formulaire Automatique, mais vous pouvez les transférer manuellement à l'aide de l'assistant formulaire.

## <span id="page-27-0"></span>Remplir ou ignorer automatiquement des formulaires

Après vous avoir demandé confirmation, Norton Password Manager renseigne automatiquement les informations de transaction ou de commerce en ligne et insère vos noms d'utilisateur et les mots de passe correspondants dans les pages Web et les programmes Windows protégés par mot de passe.

[Voir "Remplir des](#page-28-0)  formulaires manuellement", [page 29.](#page-28-0)

Selon le paramètre de niveau de sécurité et le temps écoulé depuis la dernière utilisation de Norton Password Manager, vous devrez peut-être saisir à nouveau votre mot de passe de profil.

#### Pour remplir ou ignorer automatiquement des formulaires Web

- 1 Dans votre navigateur, rendez-vous sur un site Web qui vous demande de saisir un identifiant personnel ou des données personnelles.
- 2 Quand Norton Password Manager vous demande si vous souhaitez renseigner le formulaire automatiquement, cliquez sur **Remplir le formulaire**.

Si c'est la première fois que Norton Password Manager voit ce site, il vous propose de mémoriser votre nom d'utilisateur et votre mot de passe, si vous les saisissez.

- 3 Effectuez l'une des opérations suivantes :
	- <sup>2</sup> Pour ajouter ces informations à la base de données, cochez **Oui**.
	- <sup>2</sup> Pour ignorer ce formulaire cette fois-ci, cochez **Non**.
	- <sup>2</sup> Pour ignorer le formulaire de manière permanente, cochez **Désactiver Formulaire Auto.**, puis cliquez sur **Non**.

[Voir "Remplir des](#page-28-0)  formulaires manuellement", [page 29.](#page-28-0)

Si Norton Password Manager ne reconnaît pas le formulaire, utilisez l'assistant formulaire pour insérer vos informations confidentielles dans les zones de texte du site Web.

#### Pour renseigner automatiquement un programme Windows

[Voir "Remplir des](#page-28-0)  formulaires manuellement", [page 29.](#page-28-0)

- 1 Démarrez le programme qui a besoin de vos informations confidentielles. Norton Password Manager reconnaît normalement le formulaire vide. Dans le cas contraire, vous pouvez utiliser l'assistant formulaire.
- 2 Quand Norton Password Manager vous demande si vous souhaitez renseigner le formulaire automatiquement, cliquez sur **Remplir le formulaire**.

Les informations stockées par Norton Password Manager apparaissent dans le formulaire.

3 Si d'autres informations doivent être ajoutées manuellement, cliquez sur **Ouvrir l'assistant formulaire**.

## <span id="page-28-0"></span>Remplir des formulaires manuellement

Si un site Web ou un programme Windows contient un formulaire que Norton Password Manager ne parvient pas à remplir automatiquement, Norton Password Manager peut tout de même vous aider à le remplir pour que vous n'ayez pas à saisir les informations demandées à nouveau. L'assistant formulaire affiche les informations d'adresse et de carte de crédit de votre profil pour que vous puissiez sélectionner les informations dont vous avez besoin.

L'assistant formulaire vous permet de sélectionner et faire glisser le texte, tel un numéro de carte de crédit, dans la zone de texte correspondante dans votre navigateur Internet ou votre programme Windows.

#### Pour renseigner manuellement un formulaire

- 1 Dans votre navigateur Web, rendez-vous sur le site Web qui demande vos informations privées. Il se peut que la boîte de dialogue de l'assistant formulaire s'affiche automatiquement. Si c'est la boîte de dialogue Formulaire Automatique qui s'ouvre, vous pouvez passer à celle de l'assistant formulaire.
- 2 Cliquez sur **Ouvrir l'assistant formulaire**. Vous pouvez également démarrer l'assistant formulaire en cliquant avec le bouton droit sur l'icône Norton Password Manager de la barre d'état système Windows.
- 3 Cliquez dans la zone de texte contenant le texte dont vous avez besoin, par exemple, votre nom.
- 4 Faites glisser le pointeur de votre souris dans la zone de texte de destination de votre navigateur ou programme, puis relâchez le bouton de votre souris. Le texte doit apparaître dans la zone de destination Internet ou

du programme.

5 Si vous devez modifier les informations figurant dans l'assistant formulaire, cliquez sur **Cliquer ici pour modifier les options de profil**.

## <span id="page-29-0"></span>Gestion de vos informations de profil

Norton Password Manager est livré avec un utilitaire qui sauvegarde vos informations de profil dans un fichier externe. Vous pouvez utiliser ce fichier en tant que sauvegarde de sécurité et pour transférer vos informations à Norton Password Manager sur un autre ordinateur.

Norton Password Manager chiffre tous les fichiers de données de profils. Les données que vous sauvegardez ne peuvent être lues ou déchiffrées par d'autres programmes.

## <span id="page-29-2"></span><span id="page-29-1"></span>Sauvegarde ou restauration de vos informations de profil

Norton Password Manager conserve vos données de profil confidentielles dans une base de données. Vous pouvez sauvegarder le profil en exportant les données vers un fichier externe, chiffré. Vous pouvez également utiliser cette fonction d'exportation/importation pour faire migrer vos informations de profil vers un autre profil ou une autre installation possédant une licence Norton Password Manager.

#### Pour sauvegarder la base de données de profils

- 1 Dans la fenêtre principale de Norton Password Manager, cliquez sur **Statut et paramètres** > **Profil actuel**.
- 2 Dans la partie inférieure droite de la fenêtre, cliquez sur **Modifier**.
- 3 Dans la partie gauche de la boîte de dialogue des options de Norton Password Manager, assurez-vous d'avoir sélectionné Nom de profil.
- 4 Dans la boîte de dialogue Nom de profil, cliquez sur **Sauvegarder les données**.
- 5 Saisissez un nom de fichier, sélectionnez l'emplacement de stockage du fichier sauvegardé, puis cliquez sur **Enregistrer**.
- 6 Saisissez un mot de passe. Il sera demandé pour restaurer la sauvegarde.
- 7 Cliquez sur **OK**.
- $\binom{!}{k}$  Si vous ne souhaitez pas écraser les données du profil actuel, vous pouvez créer un nouveau profil vide, vous connecter sous ce profil et importer le fichier de sauvegarde pour renseigner les données du nouveau profil.

#### Pour restaurer la base de données de profils

- 1 Dans la fenêtre principale de Norton Password Manager, cliquez sur **Statut et paramètres** > **Profil actuel**.
- 2 Dans la partie inférieure droite de la fenêtre, cliquez sur **Modifier**.
- 3 Dans la partie gauche de la boîte de dialogue des options de Norton Password Manager, assurez-vous d'avoir sélectionné Nom de profil.
- 4 Dans la boîte de dialogue Nom de profil, cliquez sur **Restaurer les données**.
- 5 Cliquez sur **Oui**, dans l'avertissement indiquant que toutes les données du profil vont être remplacées.
- 6 Localisez le fichier sauvegardé.
- 7 Cliquez sur **Ouvrir**.
- 8 Saisissez le mot de passe affecté à la sauvegarde, puis cliquez sur **OK**.

## <span id="page-31-0"></span>Création de plusieurs profils

Vous pouvez créer des comptes séparés dans Norton Password Manager avec des mots de passe principaux différents. Si vous avez créé plusieurs comptes, vous serez invité à choisir quel compte utiliser.

#### Pour créer un autre profil

- 1 Effectuez l'une des opérations suivantes :
	- <sup>2</sup> Dans la fenêtre principale de Norton Password Manager, cliquez sur **Statut et paramètres**, puis sur **Créer un profil**. Si vous êtes connecté, cliquez sur **Profil actuel**, puis sur **Nouveau profil**.
	- <sup>2</sup> Dans la fenêtre principale de Norton Password Manager, cliquez sur **Nouveau profil**.

[Voir "Configuration](#page-19-1)  d'un profil Norton Password Manager", [page 20.](#page-19-1)

2 Suivez les instructions de l'assistant de configuration pour ajouter un identificateur de profil, un mot de passe, un nom, une adresse et d'autres informations confidentielles.

Le profil complet est ajouté à la liste des profils de Norton Password Manager.

## <span id="page-31-1"></span>Changement de profil

Voir "Création de [plusieurs profils",](#page-31-0)  [page 32.](#page-31-0)

Si vous avez créé plusieurs profils Norton Password Manager, vous pouvez choisir lequel utiliser. Sous Windows 2000 ou Windows XP, vous pouvez également spécifier un profil par défaut.

#### Pour changer de profil

- 1 Effectuez l'une des opérations suivantes :
	- <sup>2</sup> Dans la barre d'état système Windows, cliquez avec le bouton droit sur l'icône Norton Password Manager.
	- <sup>2</sup> Dans la fenêtre principale de Norton Password Manager, cliquez sur **Statut et paramètres** > **Profil actuel**.
- 2 Cliquez sur **Changer de profil**.
- 3 Dans la boîte de dialogue de connexion à Norton Password Manager, sélectionnez un autre profil.
- 4 Saisissez le mot de passe associé au profil sélectionné.
- 5 Cliquez sur **Se connecter**.

#### <span id="page-32-0"></span>Connexion à votre profil

A moins que vous n'ayez indiqué souhaiter ne jamais devoir saisir de mot de passe, vous devez saisir votre mot de passe pour vous connecter à votre profil.

Si vous souhaitez modifier la fréquence à laquelle vous devez saisir votre mot de passe ou si vous souhaitez ne jamais avoir à saisir un mot de passe, changez le niveau de sécurité.

## <span id="page-32-1"></span>A propos du numéro de vérification de carte de crédit

Les sociétés émettrices de cartes de crédit utilisent des numéros de vérification des cartes de crédit, pour une sécurité accrue. Certaines sociétés exigent que vous indiquiez ce numéro avec votre numéro de carte de crédit.

Le numéro d'identification de carte de crédit se trouve généralement soit au-dessus à droite du numéro de carte de crédit, soit au verso de la carte dans la zone de la signature. Il comporte habituellement quatre ou sept chiffres.

## <span id="page-33-1"></span><span id="page-33-0"></span>Définition des options de Norton Password Manager

Vous pouvez modifier les paramètres des profils utilisateur connectés dans la boîte de dialogue des options de Norton Password Manager. Les options suivantes sont disponibles :

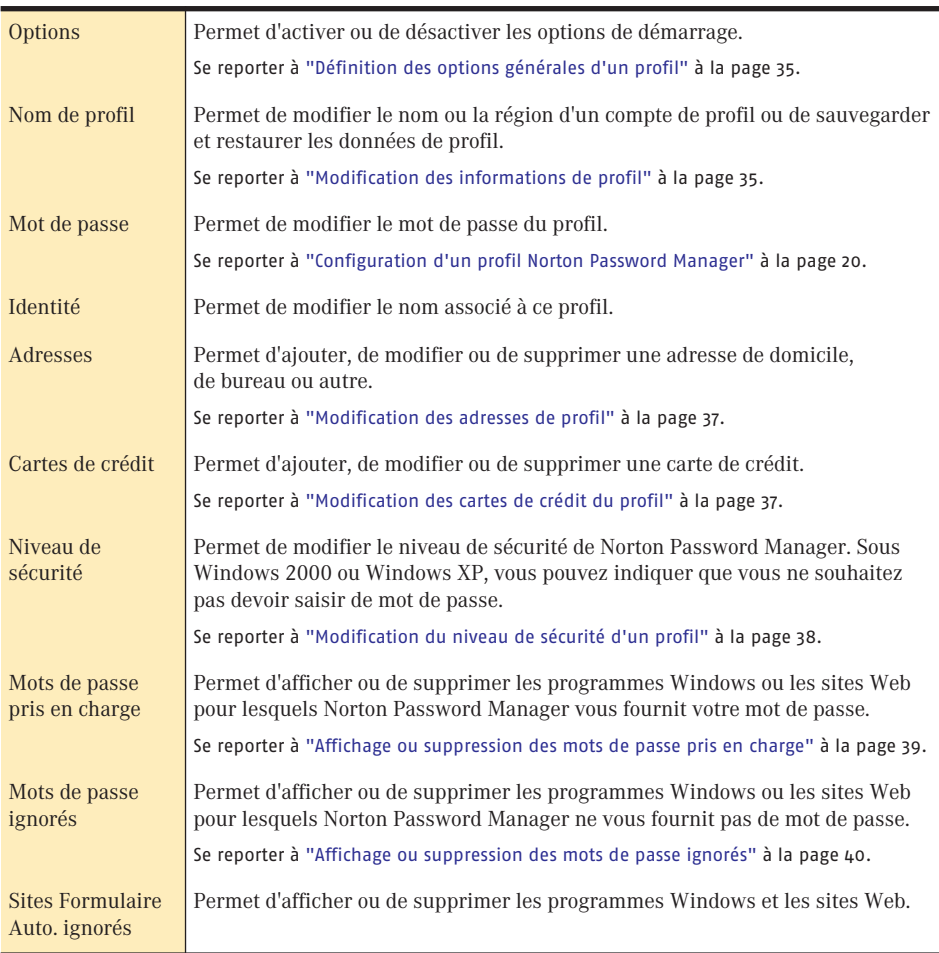

## <span id="page-34-0"></span>Définition des options générales d'un profil

Vous pouvez personnaliser les paramètres de démarrage de Norton Password Manager, créer des sauvegardes de profils et restaurer les données de profil dans la boîte de dialogue Options générales.

#### Pour modifier les options générales de Norton Password Manager

- 1 Dans la fenêtre principale de Norton Password Manager, cliquez sur **Options**.
- 2 Les options disponibles sont les suivantes :

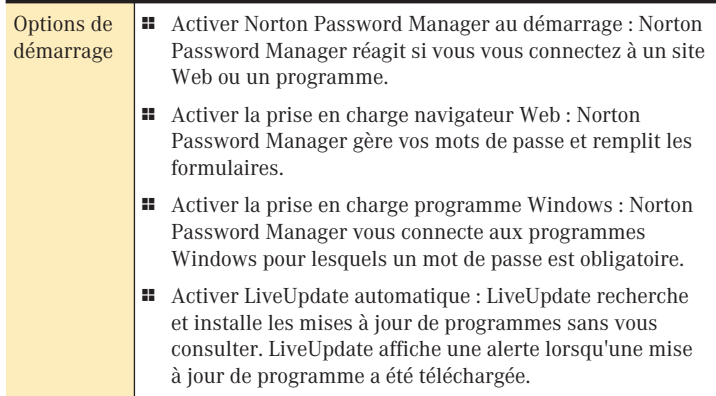

## <span id="page-34-1"></span>Modification des informations de profil

Chaque profil Norton Password Manager doit posséder un nom unique. Vous pouvez modifier le nom d'un profil, ainsi que son pays ou sa région.

#### Pour modifier le nom d'un profil

- 1 Dans la fenêtre principale de Norton Password Manager, cliquez sur **Statut et paramètres** > **Profil actuel**.
- 2 Dans la partie inférieure droite de la fenêtre, cliquez sur **Modifier**.
- 3 Dans la partie gauche de la boîte de dialogue Options de profil de Norton Password Manager, assurez-vous d'avoir sélectionné un Nom de profil.
- 4 Si vous êtes invité à saisir un mot de passe, saisissez-le.
- 5 Modifiez le Nom de profil.
- 6 Cliquez sur **OK**.

Se reporter à "Sauvegarde ou [restauration de vos](#page-29-2)  informations de profil" à la [page 30.](#page-29-2)

Vous pouvez également sauvegarder et restaurer les données de profil à l'aide de cette boîte de dialogue.

## <span id="page-35-0"></span>Modification des mots de passe de profil

Se reporter à "A [propos des mots de](#page-18-1)  passe complexes" à [la page 19.](#page-18-1)

Vous pouvez modifier le mot de passe d'un profil.

#### Pour modifier le mot de passe d'un profil

- 1 Dans la fenêtre principale de Norton Password Manager, cliquez sur **Statut et paramètres** > **Profil actuel**.
- 2 Dans la partie inférieure droite de la fenêtre, cliquez sur **Modifier**.
- 3 Dans la partie gauche de la boîte de dialogue Options de profil de Norton Password Manager, cliquez sur **Mot de passe**.
- 4 Cliquez sur **Plus d'infos** pour savoir comment créer un mot de passe complexe.
- 5 Dans les zones de texte de mot de passe, saisissez votre ancien mot de passe, saisissez le nouveau, confirmez-le en le saisissant à nouveau, puis saisissez une indication sur votre mot de passe. Si vous choisissez de ne pas utiliser de mot de passe (de laisser le champ vide), un message d'avertissement apparaît.
- 6 Cliquez sur **OK**.

## <span id="page-35-1"></span>Changement d'identité de profil

Vous pouvez modifier le nom associé à un profil. Ce nom sert à renseigner les formulaires Web et les programmes.

#### Pour modifier l'identité d'un profil

- 1 Dans la fenêtre principale de Norton Password Manager, cliquez sur **Statut et paramètres** > **Profil actuel**.
- 2 Dans la partie inférieure droite de la fenêtre, cliquez sur **Modifier**.
- 3 Dans la partie gauche de la boîte de dialogue Options de Norton Password Manager, cliquez sur **Identité**.
- 4 Dans les zones de texte Prénom, Deuxième prénom et Nom, saisissez le nom à utiliser pour ce profil.
- 5 Cliquez sur **OK**.
#### Modification des adresses de profil

Vous pouvez ajouter une adresse de domicile, bureau ou autre dans Norton Password Manager.

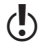

 $\binom{!}{k}$  Si vous devez inclure des adresses supplémentaires, envisagez de créer un autre profil.

#### Pour modifier l'adresse d'un profil Norton Password Manager

- 1 Dans la fenêtre principale de Norton Password Manager, cliquez sur **Statut et paramètres** > **Adresses**.
- 2 Dans la partie inférieure droite de la fenêtre, cliquez sur **Détails**.
- 3 Sélectionnez un type d'adresse, par exemple, Domicile, Bureau ou Autre.
- 4 Dans la boîte de dialogue Informations d'adresse, saisissez une adresse postale, des numéros de téléphone et télécopie et votre adresse électronique.
- 5 Pour modifier une autre adresse de ce profil, sélectionnez-la et modifiez les informations correspondantes.
- 6 Cliquez sur **OK**.

#### Modification des cartes de crédit du profil

Vous pouvez modifier la carte de crédit d'un profil.

#### Pour modifier la carte de crédit d'un profil Norton Password Manager

- 1 Dans la fenêtre principale de Norton Password Manager, cliquez sur **Statut et paramètres** > **Cartes de crédit**.
- 2 Dans la partie inférieure droite de la fenêtre, cliquez sur **Détails**.
- 3 Sélectionnez la carte de crédit à modifier.
- 4 Modifiez les paramètres disponibles. Les options sont les suivantes :

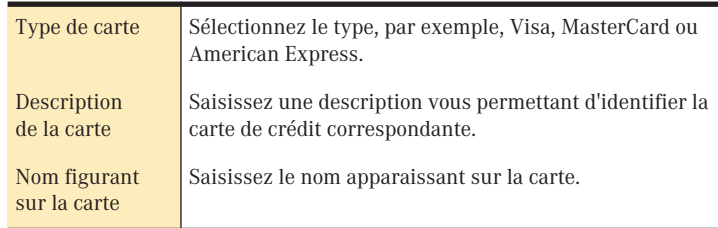

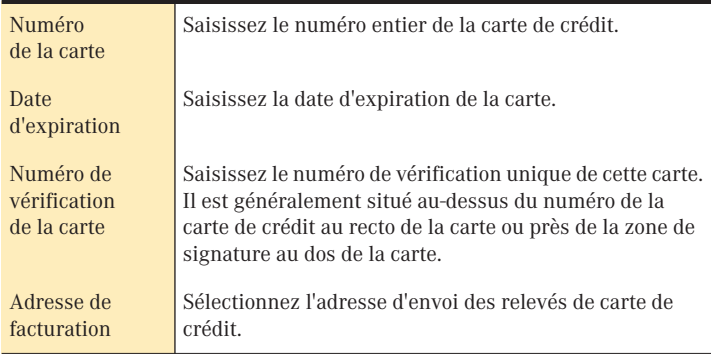

5 Cliquez sur **OK**.

#### Modification du niveau de sécurité d'un profil

<span id="page-37-0"></span>Vous pouvez modifier la fréquence à laquelle Norton Password Manager vous demande de vous identifier avec votre mot de passe de profil.

Vous pouvez également choisir d'utiliser le profil actuel comme profil par défaut. Lorsque vous sélectionnez un profil par défaut, vous n'êtes jamais invité à saisir de mot de passe.

#### Pour modifier le niveau de sécurité d'un profil

- 1 Dans la fenêtre principale de Norton Password Manager, cliquez sur **Niveau de sécurité**.
- 2 Modifiez les paramètres disponibles. Les options sont les suivantes :

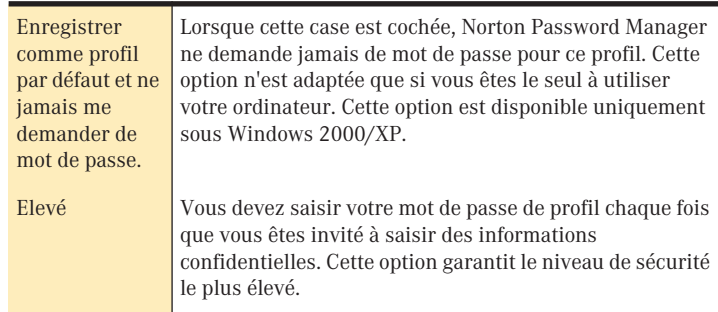

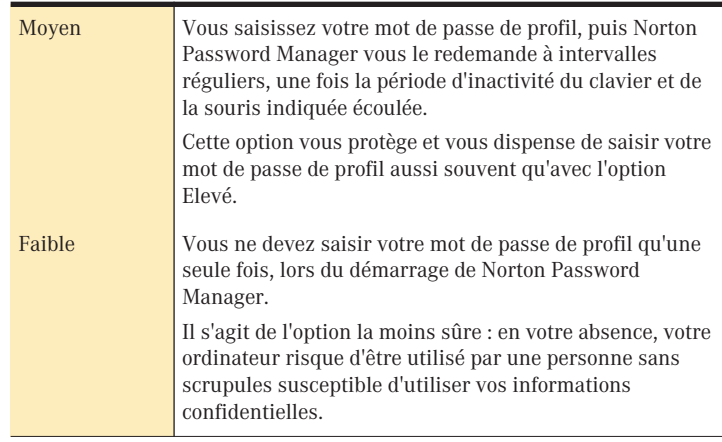

#### Affichage ou suppression des mots de passe pris en charge

Quand Norton Password Manager mémorise le mot de passe d'un site Web, ce site Web est ajouté à la liste des mots de passe pris en charge. Vous pouvez afficher ou supprimer les sites Web de cette liste.

Si vous supprimez un site de la liste des mots de passe pris en charge, puis que vous consultez à nouveau ce site, Norton Password Manager vous demande si vous souhaitez qu'il mémorise à nouveau ce mot de passe.

#### Pour afficher ou supprimer un programme ou un site Web pris en charge

- 1 Dans la fenêtre principale de Norton Password Manager, cliquez sur **Statut et paramètres** > **Mots de passe**.
- 2 Dans la partie gauche de la boîte de dialogue des options de Norton Password Manager, assurez-vous d'avoir sélectionné Mots de passe pris en charge.
- 3 Pour supprimer un programme ou un site de la liste, sélectionnez-le, puis cliquez sur **Supprimer**.
- 4 Cliquez sur **OK**.

#### Affichage ou suppression des mots de passe ignorés

Si vous avez précisé que Norton Password Manager ne doit pas se connecter à un programme ou un site Web, celui-ci est ajouté à la liste des Mots de passe ignorés. Si vous souhaitez que Norton Password Manager arrête d'ignorer un programme ou un site donné, supprimez ce dernier de la liste.

#### Pour prendre en charge le mot de passe ignoré d'un programme ou d'un site Web

- 1 Dans la fenêtre principale de Norton Password Manager, cliquez sur **Statut et paramètres** > **Mots de passe**.
- 2 Dans la partie inférieure droite de la fenêtre, cliquez sur **Détails**.
- 3 Dans la partie gauche de la boîte de dialogue Options de Norton Password Manager, cliquez sur **Mots de passe ignorés**.
- 4 Pour supprimer un programme ou un site de la liste, sélectionnez-le, puis cliquez sur **Supprimer**.
- 5 Cliquez sur **OK**.

#### Affichage ou suppression des sites Formulaire Automatique ignorés

Si vous souhaitez que Norton Password Manager renseigne vos informations de profil, supprimez le site Web ou le programme Windows de la liste des Sites Formulaire Automatique ignorés.

#### Pour afficher ou supprimer un site Formulaire Automatique ignoré

- 1 Dans la fenêtre principale de Norton Password Manager, cliquez sur **Statut et paramètres** > **Mots de passe**.
- 2 Dans la partie inférieure droite de la fenêtre, cliquez sur **Détails**.
- 3 Dans la partie gauche de la boîte de dialogue des options de Norton Password Manager, cliquez sur **Sites Formulaire Automatique ignorés**.
- 4 Pour supprimer un programme ou un site de la liste, sélectionnez-le, puis cliquez sur **Supprimer**.
- 5 Cliquez sur **OK**.

#### Pour plus d'informations

La documentation du produit contient un glossaire des termes, une aide en ligne, un fichier LisezMoi, un Guide de l'utilisateur au format PDF et des liens vers la Base de connaissances sur le site Web de Symantec.

#### Recherche de termes dans le glossaire

<span id="page-40-1"></span>Les termes techniques en italique dans le Guide de l'utilisateur sont définis dans le glossaire, lequel est disponible à la fois dans la version PDF du Guide de l'utilisateur et dans l'aide. Dans les deux cas, il vous suffit de cliquer sur un terme du glossaire pour parvenir à sa définition.

#### Utilisation de l'aide en ligne

<span id="page-40-2"></span><span id="page-40-0"></span>Dans votre produit Symantec, l'aide est omniprésente. Des boutons d'aide ou des liens vers des informations complémentaires vous fournissent des détails spécifiques sur la tâche en cours. Le menu Aide fournit un guide exhaustif décrivant toutes les fonctions du produit et toutes les tâches que vous pouvez exécuter.

#### Pour utiliser l'aide en ligne

- 1 En haut de la fenêtre principale, cliquez sur **Aide et support technique** > **Norton Password Manager**.
- 2 Dans le volet de gauche de la fenêtre d'aide, sélectionnez un onglet. Les options proposées sont les suivantes :

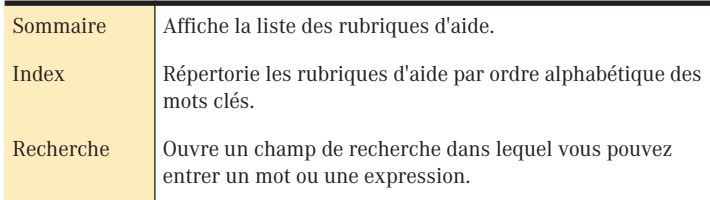

#### <span id="page-41-2"></span>Aide sur les fenêtres et les boîtes de dialogue

L'aide sur les fenêtres et les boîtes de dialogue fournit des informations sur le programme. Il s'agit d'une aide contextuelle : l'aide affichée porte sur la boîte de dialogue ou la fenêtre en cours d'utilisation.

#### Pour accéder à l'aide sur les fenêtres et les boîtes de dialogue

- <sup>4</sup> Effectuez l'une des opérations suivantes :
	- <sup>2</sup> Dans la fenêtre, cliquez sur un lien d'aide.
	- <sup>2</sup> Dans la boîte de dialogue, cliquez sur **Aide**.

#### Fichier Lisezmoi

<span id="page-41-3"></span>Le fichier LisezMoi contient des informations sur les problèmes d'installation et de compatibilité. Il fournit également des conseils techniques et des informations sur les modifications apportées au produit après la publication de ce guide. Le fichier LisezMoi se situe sur votre disque dur, dans le même répertoire que les fichiers du produit.

#### Pour consulter le fichier Lisezmoi

- 1 Dans l'Explorateur Windows, cliquez deux fois sur **Poste de travail**.
- 2 Cliquez deux fois sur le disque dur sur lequel vous avez installé Norton Password Manager. Dans la plupart des cas, il s'agit du disque C.
- 3 Cliquez sur **Program Files** > **Norton Password Manager**.
- 4 Cliquez deux fois sur **Lisezmoi.txt**. Le fichier s'ouvre dans le Bloc-notes ou dans votre programme de traitement de texte par défaut.
- 5 Lorsque vous avez fini de lire le fichier, fermez le programme de traitement de texte.

#### Accès à la version PDF du Guide de l'utilisateur

<span id="page-41-1"></span><span id="page-41-0"></span>Le *Guide de l'utilisateur de Norton Password Manager* est fourni sur le CD au format PDF. Pour pouvoir lire le PDF, vous devez installer Adobe Acrobat Reader.

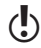

 $\binom{!}{k}$  Si vous avez acheté ce produit en tant que logiciel à télécharger, Adobe Acrobat Reader n'est pas inclus. Vous devez le télécharger à partir du site Web d'Adobe.

#### Pour installer Adobe Acrobat Reader

- 1 Insérez le CD dans le lecteur de CD-ROM.
- 2 Cliquez sur **Parcourir le CD**.
- 3 Dans la fenêtre du CD, cliquez deux fois sur le dossier **Manual**.
- 4 Cliquez deux fois sur le fichier programme.
- 5 Suivez les instructions affichées afin de sélectionner un dossier d'installation pour Adobe Acrobat Reader et de terminer l'installation.

Une fois Adobe Acrobat Reader installé, vous pouvez lire le fichier PDF depuis le CD.

 $\binom{!}{k}$  Si vous ne disposez pas du CD, vous pouvez télécharger le fichier PDF à partir du site Web de service et de support technique de Symantec.

#### <span id="page-42-0"></span>Pour lire la version PDF du Guide de l'utilisateur depuis le CD

- 1 Insérez le CD dans le lecteur de CD-ROM.
- 2 Cliquez sur **Parcourir le CD**.
- 3 Cliquez deux fois sur le dossier **Manual**.
- 4 Cliquez deux fois sur **NPM2004.pdf**.

Vous pouvez également copier le Guide de l'utilisateur sur le disque dur et le lire depuis ce disque.

#### Pour lire le Guide de l'utilisateur depuis le disque dur

- 1 Accédez à l'emplacement où vous avez copié le fichier PDF.
- 2 Cliquez deux fois sur le PDF.

#### Produits Symantec sur le Web

<span id="page-42-1"></span>Le site Web de Symantec fournit des informations exhaustives sur l'ensemble des produits Symantec. Il est accessible par différents moyens.

#### Pour accéder au site Web à partir du menu Aide

<sup>4</sup> Sélectionnez la solution souhaitée. Les options proposées sont les suivantes :

<span id="page-43-1"></span>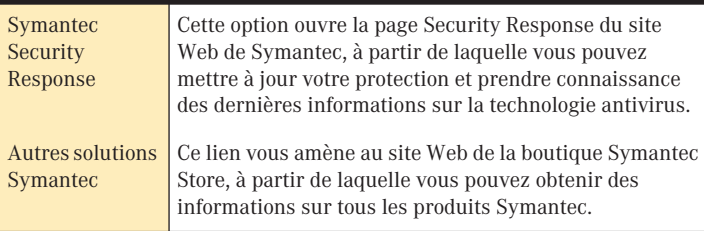

#### Pour accéder au site Web de Symantec à partir du navigateur

<sup>4</sup> Ouvrez votre navigateur Internet, puis accédez au site www.symantec.com/region/fr/avcenter/

#### Abonnement au bulletin d'informations de Symantec Security Response

<span id="page-43-0"></span>Chaque mois, Symantec publie un bulletin d'informations électronique gratuit axé sur les besoins de sécurité Internet des clients. Ce bulletin présente les dernières technologies antivirus produites par Symantec Security Response, traite des virus courants et des tendances en termes de fonctionnement des virus, fournit des avertissements relatifs aux épidémies virales et annonce les versions de *[définitions](#page-55-0)  [de virus](#page-55-0)* spécifiques.

#### Pour vous abonner au bulletin d'informations de Symantec Security Response

- 1 Ouvrez votre navigateur Internet, puis accédez au site securityresponse.symantec.com.
- 2 Faites défiler jusqu'au bas de la page Web Security Response. Dans la zone "actualité sécurité", cliquez sur **newsletter Symantec Security Response (en anglais)**.
- 3 Sur la page Web du bulletin d'informations de Security Response, sélectionnez la langue dans laquelle vous souhaitez recevoir le bulletin.
- 4 Sur la page Web des abonnements, saisissez les informations requises, puis cliquez sur le bouton **Subscribe**.

# Mise à jour avec<br>LiveUpdate Mise à jour avec<br>LiveUpdate<br>Andre 1996

Les produits Symantec ont besoin d'informations à jour pour protéger efficacement l'ordinateur contre les derniers virus découverts. Symantec met ces informations à votre disposition par l'intermédiaire de LiveUpdate. LiveUpdate utilise votre connexion Internet pour obtenir des mises à jour du programme et de la protection.

Lorsque vous utilisez LiveUpdate, vous ne payez que les frais d'accès à Internet habituels.

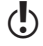

w Sous Windows 2000/XP, vous devez disposer des *[privilèges d'accès](#page-56-0)* d'administrateur pour exécuter LiveUpdate.

#### A propos des mises à jour de programme

<span id="page-44-0"></span>Les mises à jour de programme sont des améliorations mineures apportées au produit installé. Elles diffèrent des mises à niveau du programme, qui installent une nouvelle version d'un produit dans son intégralité. Les mises à jour du programme, dotées d'un programme d'installation intégré qui remplace le code du logiciel existant, sont appelées "correctifs". Les correctifs sont généralement destinés à étendre les possibilités du système d'exploitation ou la compatibilité du matériel, à résoudre un problème de performance ou à corriger un bogue.

La fonction LiveUpdate automatise l'obtention et l'installation des mises à jour du programme. Elle recherche et récupère les fichiers sur un site Internet, les installe, puis supprime les fichiers superflus de l'ordinateur.

#### A propos des mises à jour de la protection

<span id="page-45-0"></span>Les mises à jour de la protection sont des fichiers disponibles auprès de Symantec, destinés à actualiser vos produits Symantec en leur ajoutant les technologies antivirus les plus récentes. Les mises à jour de la protection reçues dépendent des produits utilisés.

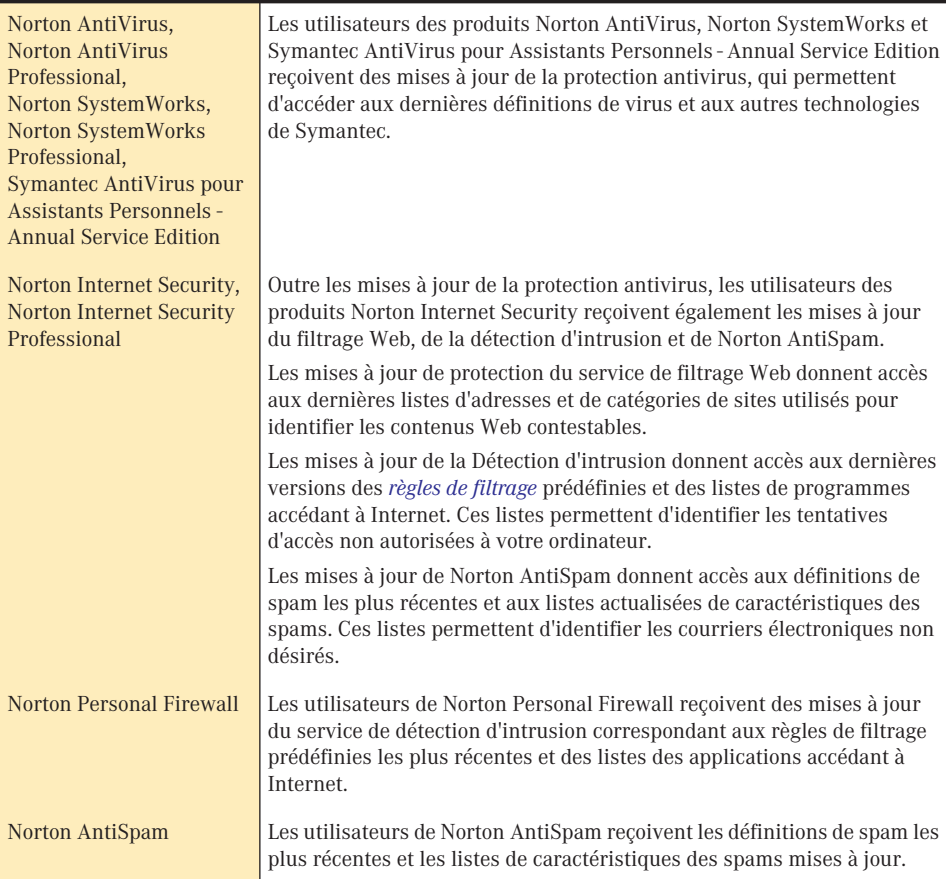

#### Obtention des mises à jour avec LiveUpdate

LiveUpdate recherche des mises à jour de tous les produits Symantec installés sur l'ordinateur.

w Si votre *[fournisseur d'accès Internet](#page-56-0)* n'offre pas de connexion automatique, connectez-vous à Internet, puis exécutez LiveUpdate.

#### <span id="page-46-0"></span>Pour obtenir des mises à jour à l'aide de LiveUpdate

- 1 En haut de la fenêtre principale, cliquez sur **LiveUpdate**.
- 2 Dans la fenêtre LiveUpdate, cliquez sur **Suivant** pour détecter les mises à jour.
- 3 Si des mises à jour sont disponibles, cliquez sur **Suivant** pour les télécharger et les installer.
- 4 Une fois l'installation terminée, cliquez sur **Terminer**.

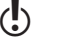

 $\binom{!}{k}$  Certaines mises à jour du programme ne prendront effet qu'après le redémarrage de l'ordinateur.

#### Quand effectuer les mises à jour ?

<span id="page-46-3"></span>Exécutez LiveUpdate aussitôt après l'installation du produit. Par la suite, exécutez régulièrement LiveUpdate pour obtenir des mises à jour. Par exemple, pour tenir à jour votre protection antivirus, utilisez LiveUpdate une fois par semaine ou chaque fois que de nouveaux virus sont détectés. Les mises à jour du programme sont publiées suivant les besoins.

#### Obtention des mises à jour sur le site de LiveUpdate

<span id="page-46-4"></span><span id="page-46-2"></span><span id="page-46-1"></span>Lorsque de nouvelles mises à jour sont disponibles, Symantec les place sur son site Web. Si vous ne pouvez pas exécuter LiveUpdate, vous pouvez obtenir de nouvelles mises à jour à partir du site Web de Symantec.

#### Pour obtenir des mises à jour à partir du site Web de Symantec

- 1 Sur Internet, ouvrez le site securityresponse.symantec.com.
- 2 Suivez les liens pour obtenir le type de mise à jour nécessaire.

#### Paramétrage de LiveUpdate sur le mode interactif ou le mode express

<span id="page-47-1"></span>LiveUpdate s'exécute en mode interactif ou en mode express. En mode interactif (option par défaut), LiveUpdate *[télécharge](#page-60-0)* une liste de mises à jour disponibles pour vos produits Symantec pris en charge par la technologie LiveUpdate. Vous pouvez alors choisir les mises à jour à installer. En mode express, LiveUpdate installe automatiquement toutes les mises à jour disponibles pour vos produits Symantec.

#### <span id="page-47-0"></span>Pour paramétrer LiveUpdate sur le mode interactif ou le mode express

- 1 En haut de la fenêtre principale, cliquez sur **LiveUpdate**.
- 2 Dans l'écran de bienvenue de LiveUpdate, cliquez sur **Configurer**.
- 3 Dans la boîte de dialogue Configuration de LiveUpdate, cliquez sur l'onglet Général, puis sélectionnez le mode souhaité. Les options proposées sont les suivantes :

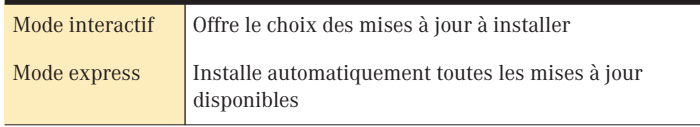

4 Si vous avez sélectionné le Mode express, choisissez les modalités de vérification des mises à jour. Les options proposées sont les suivantes :

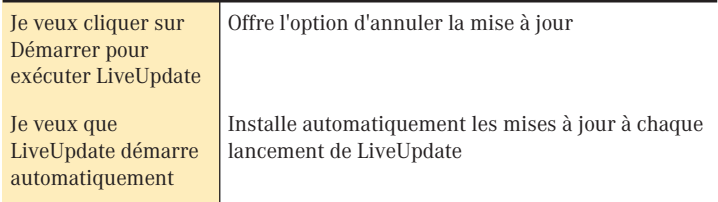

- 5 Pour accéder à un site Web d'auto-assistance Symantec en cas d'erreur au cours de l'utilisation de LiveUpdate, sélectionnez **Activer le support amélioré en cas d'erreur**.
- 6 Cliquez sur **OK**.

#### Désactivation du mode express

Après avoir paramétré LiveUpdate sur le mode express, vous ne pouvez plus accéder directement à la boîte de dialogue Configuration à partir de LiveUpdate. Vous devez utiliser le panneau de configuration de Symantec LiveUpdate.

#### Pour désactiver le mode express

- 1 Dans la barre des tâches de Windows, cliquez sur **Démarrer** > **Paramètres** > **Panneau de configuration**.
- 2 Dans la fenêtre Panneau de configuration, cliquez deux fois sur **Symantec LiveUpdate**.
- 3 Dans la boîte de dialogue Configuration de LiveUpdate, cliquez sur l'onglet Général, puis sur **Mode interactif**.
- 4 Cliquez sur **OK**.

# <span id="page-50-0"></span>Dépannage 1999<br>1999 - Johann Britain, Santa Barat, Santa Barat, Santa Barat, Santa Barat, Santa Barat, Santa Barat, Santa Ba<br>1999 - Johann Britain, Santa Barat, Santa Barat, Santa Barat, Santa Barat, Santa Barat, Santa Bar

<span id="page-50-2"></span>Si vous avez besoin d'informations complémentaires pour résoudre un problème, consultez le site Web de Symantec : vous y trouverez une mine de renseignements.

#### Exploration du site Web de service et de support technique de Symantec

<span id="page-50-3"></span><span id="page-50-1"></span>Le site Web de service et de support technique de Symantec propose les dernières mises à jour de la protection et des programmes, des correctifs, des didacticiels en ligne, une base de connaissances et des outils de suppression des virus.

#### Pour explorer le site Web de service et de support technique de Symantec

- 1 Ouvrez votre navigateur Internet, puis accédez à la page http://www.symantec.fr/frsupport/
- 2 Sur la page Web de support, sous l'en-tête particuliers et indépendants/pme-pmi, cliquez sur **Continuer**.
- 3 Sur la page particuliers et indépendants/pme-pmi, cliquez sur **démarrez avec le support en ligne**.
- 4 Suivez les liens relatifs aux informations recherchées.

Si les liens de la page de présentation ne vous permettent pas de trouver ce que vous cherchez, lancez une recherche sur le site Web.

#### Pour effectuer une recherche sur le site Web de service et de support technique de Symantec

- 1 Dans la partie gauche d'une page du site Web de Symantec, cliquez sur **recherche**.
- 2 Sur la page de recherche, saisissez le mot ou l'expression qui correspond le mieux aux informations recherchées. Pour rechercher des informations sur le site web de Symantec, prenez connaissance des directives suivantes :
	- <sup>2</sup> Saisissez un seul mot en minuscules pour trouver toutes les occurrences du mot, y compris les correspondances partielles. Par exemple, en saisissant "installer", vous trouverez les articles qui contiennent le mot "installer", "installation", "installé" etc.
	- <sup>2</sup> Saisissez plusieurs mots pour trouver toutes les occurrences de chacun de ces mots. Par exemple, une recherche sur "définitions virus" trouvera les articles qui contiennent le mot "virus", le mot "définitions" ou les deux.
	- <sup>2</sup> Saisissez une expression entourée de guillemets pour trouver les articles contenant exactement cette expression.
	- <sup>2</sup> Utilisez le signe plus (+) devant tous les termes de recherche pour trouver les articles contenant tous les termes. Par exemple, +Internet +Sécurité recherche les articles contenant ces deux mots.
	- <sup>2</sup> Pour rechercher une correspondance exacte, tapez les mots de la recherche en lettres majuscules.
	- <sup>2</sup> Pour rechercher plusieurs expressions, entourez chacune d'elle de guillemets et utilisez des virgules pour séparer les expressions. Par exemple, le modèle "acheter un produit", "MAC", "Norton SystemWorks" recherche les trois expressions et trouve tous les articles contenant l'une des trois.
- 3 Sélectionnez la zone du site Web dans laquelle vous voulez effectuer la recherche.
- 4 Cliquez sur **Rechercher**.

#### Dépannage de Norton Password Manager

Pour obtenir des suggestions vous aidant à résoudre les problèmes rencontrés lors de l'exécution de Norton Password Manager, consultez cette rubrique.

#### J'utilise Netscape (ou Opera) et mon produit ne fonctionne pas

Norton Password Manager fonctionne avec Microsoft Internet Explorer version 5.01 SP2 et ultérieures.

#### J'ai oublié mon mot de passe principal

Cette version de Norton Password Manager ne permet pas de rappeler ou d'afficher votre mot de passe principal. Ce mot de passe est chiffré et protégé par d'autres mesures de sécurité pour empêcher les personnes non autorisées de le trouver dans le programme. Il n'est enregistré nulle part, sauf sur votre ordinateur. Par conséquent, les responsables du support technique de Symantec ne pourront pas vous le fournir. Si vous ne parvenez pas à vous en souvenir, vous devrez reconfigurer les données et saisir à nouveau vos informations confidentielles.

# **Glossaire**

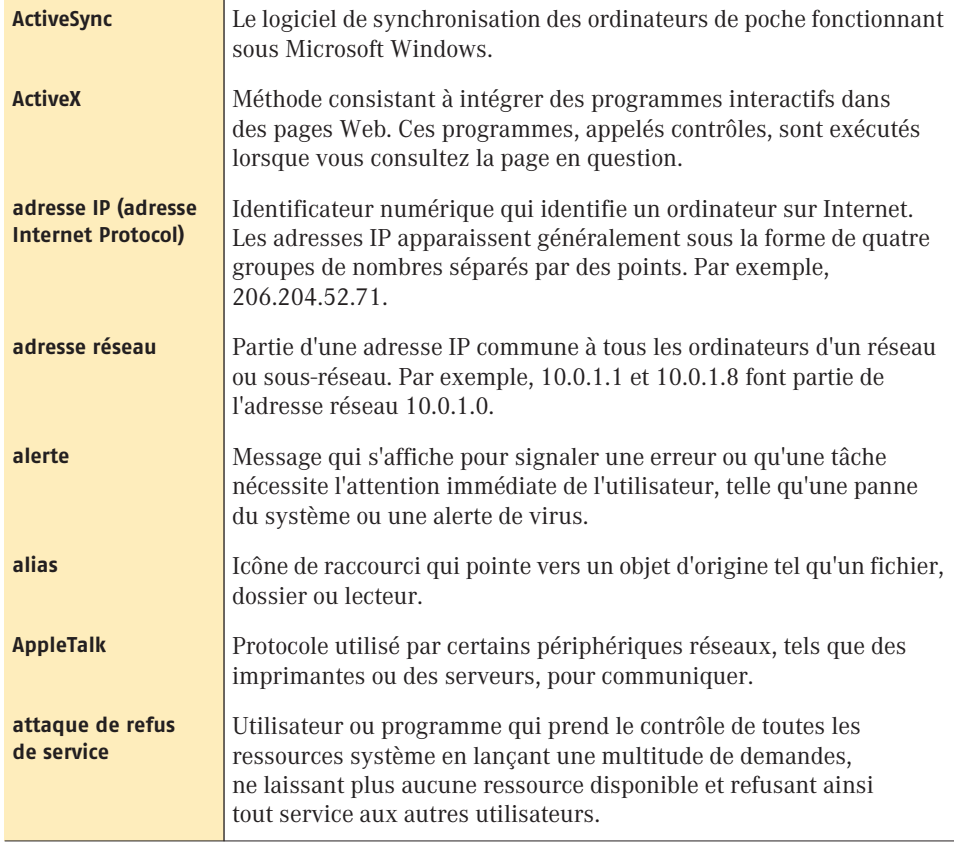

<span id="page-55-0"></span>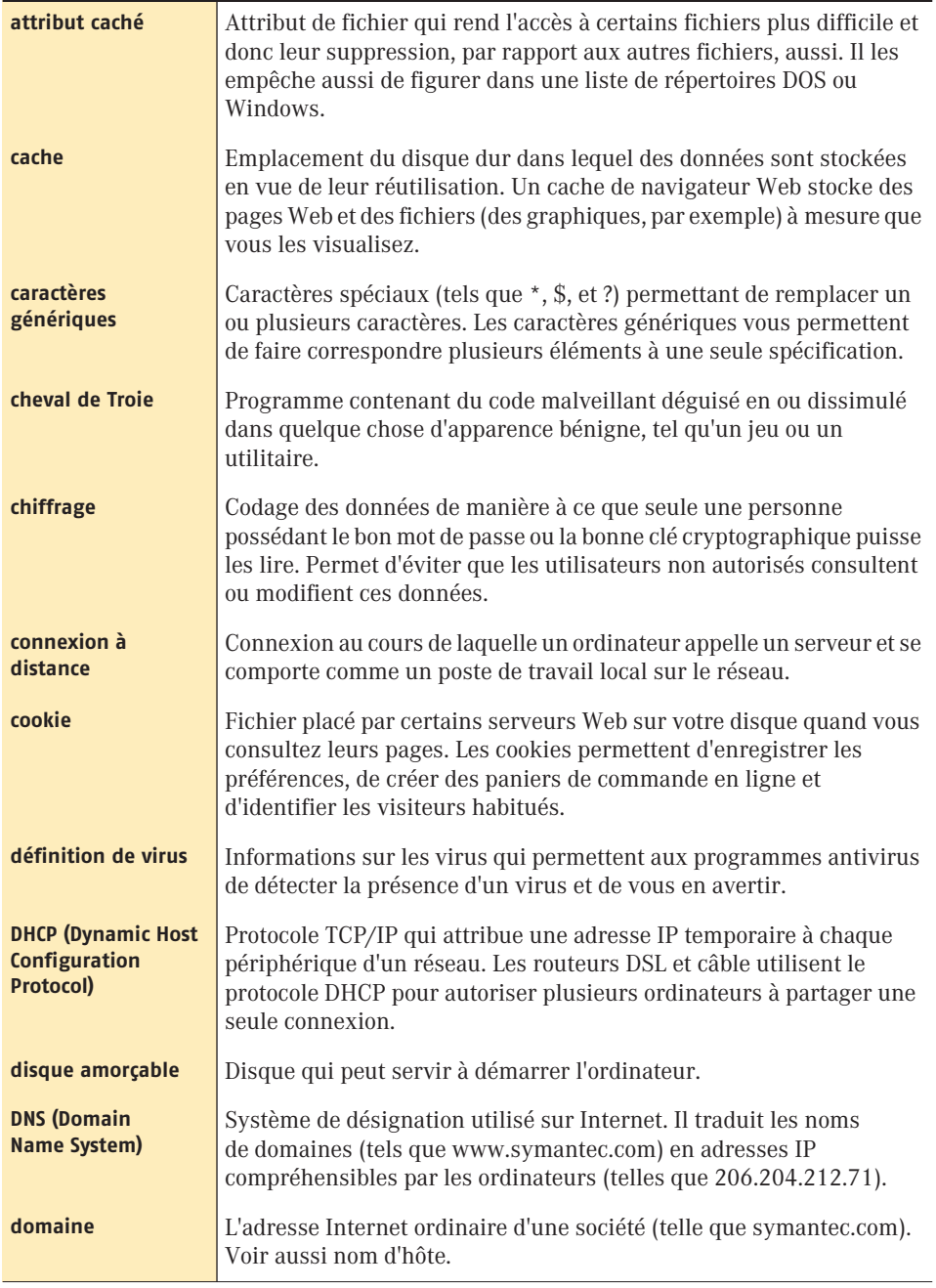

<span id="page-56-0"></span>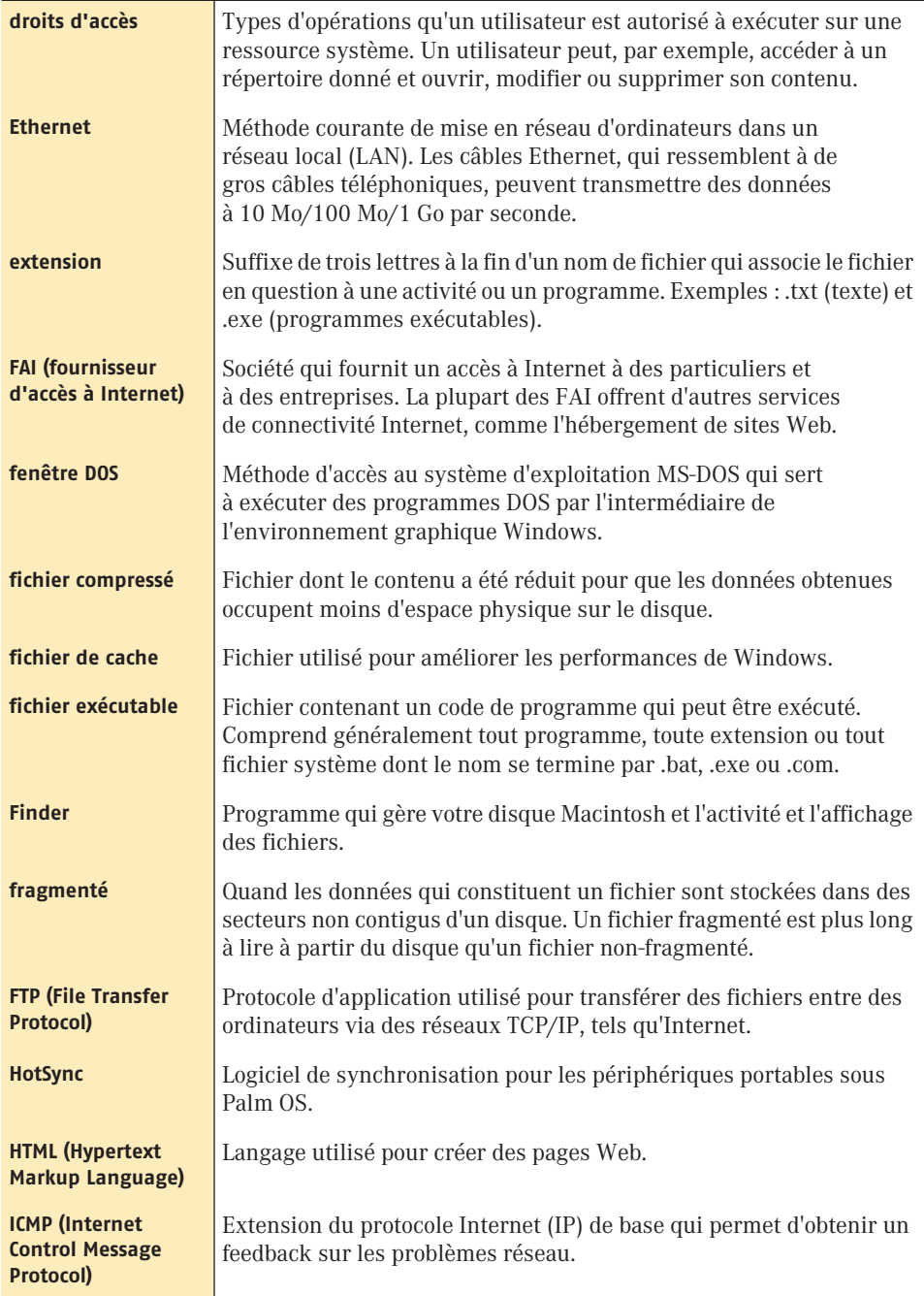

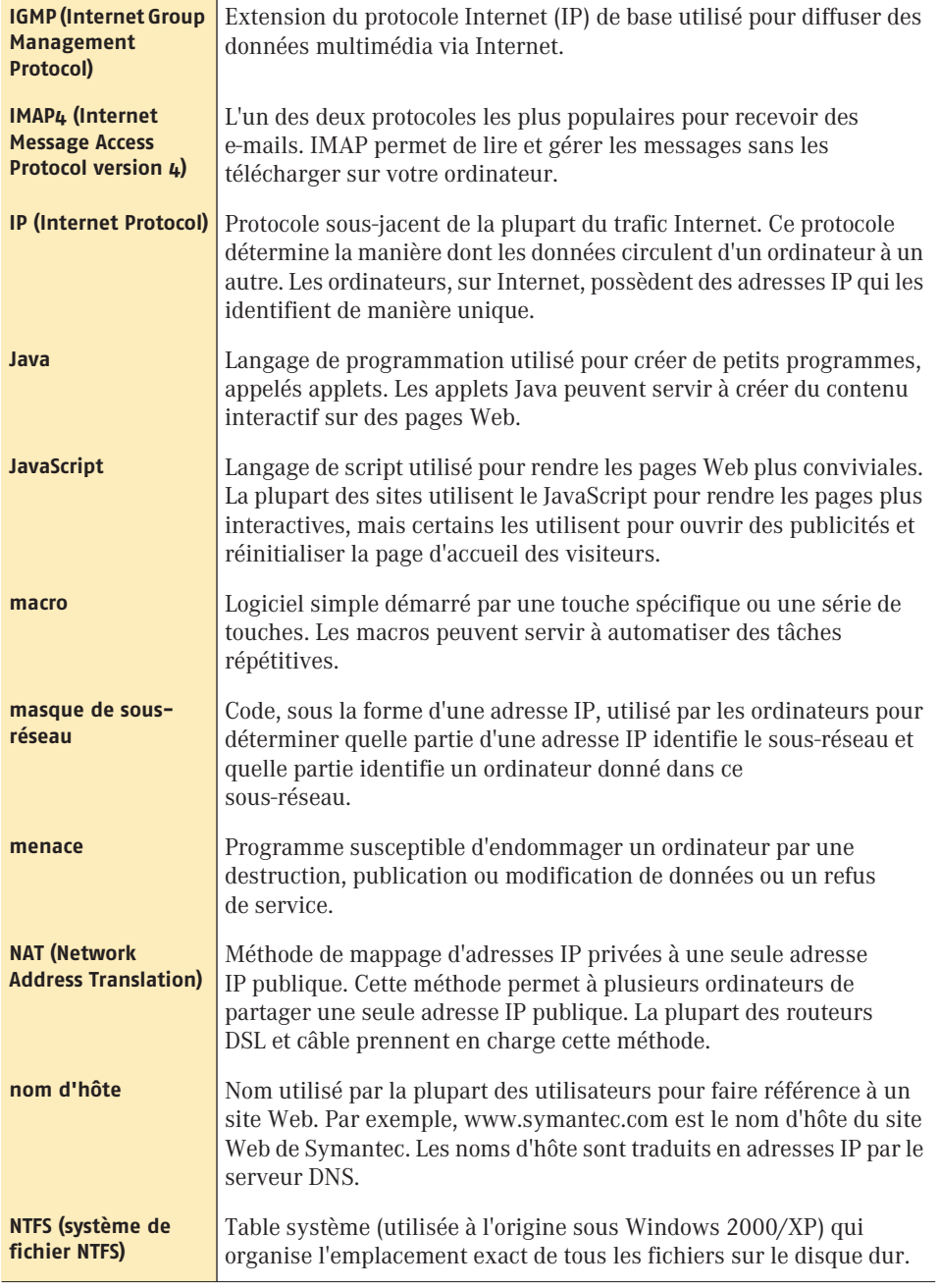

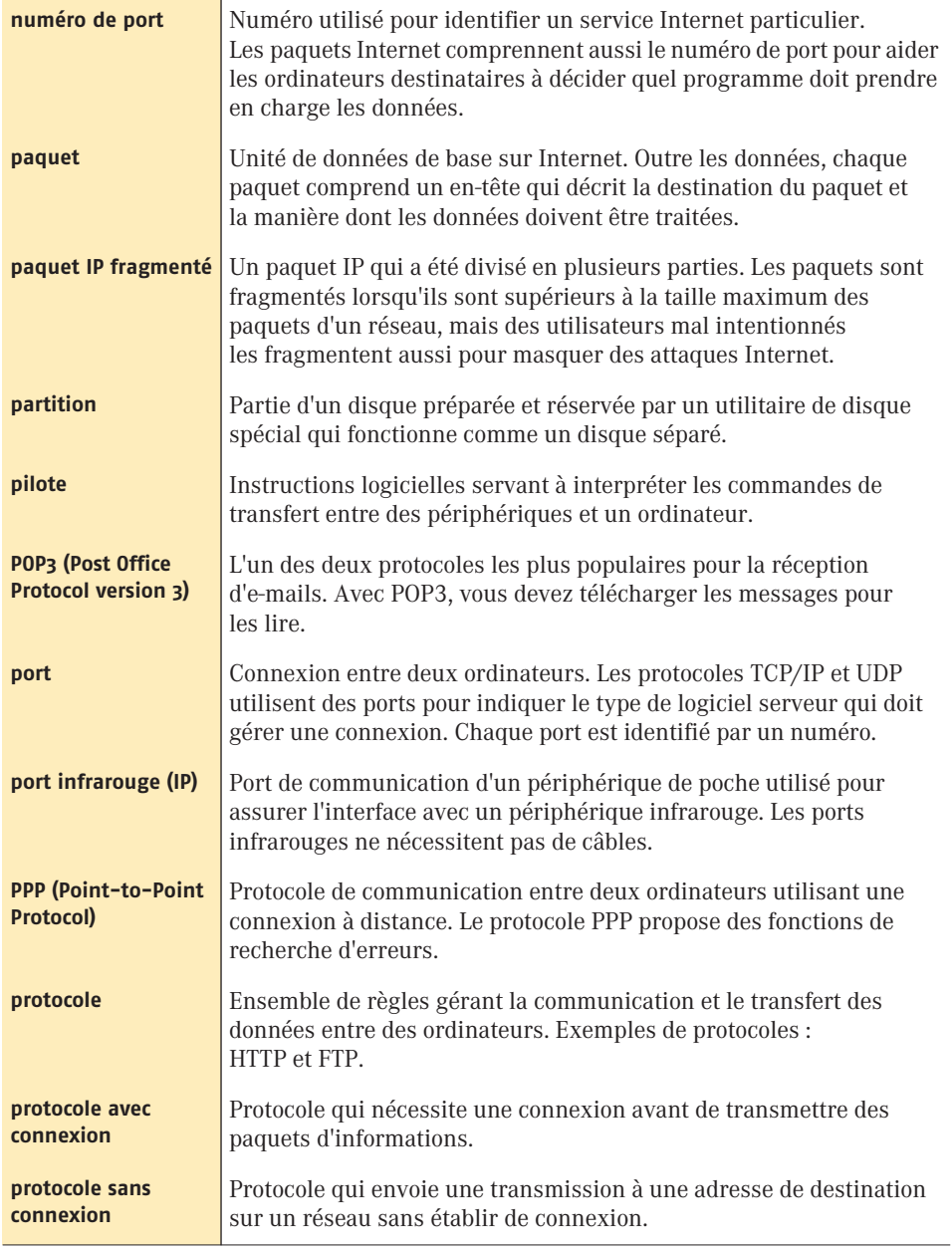

<span id="page-59-0"></span>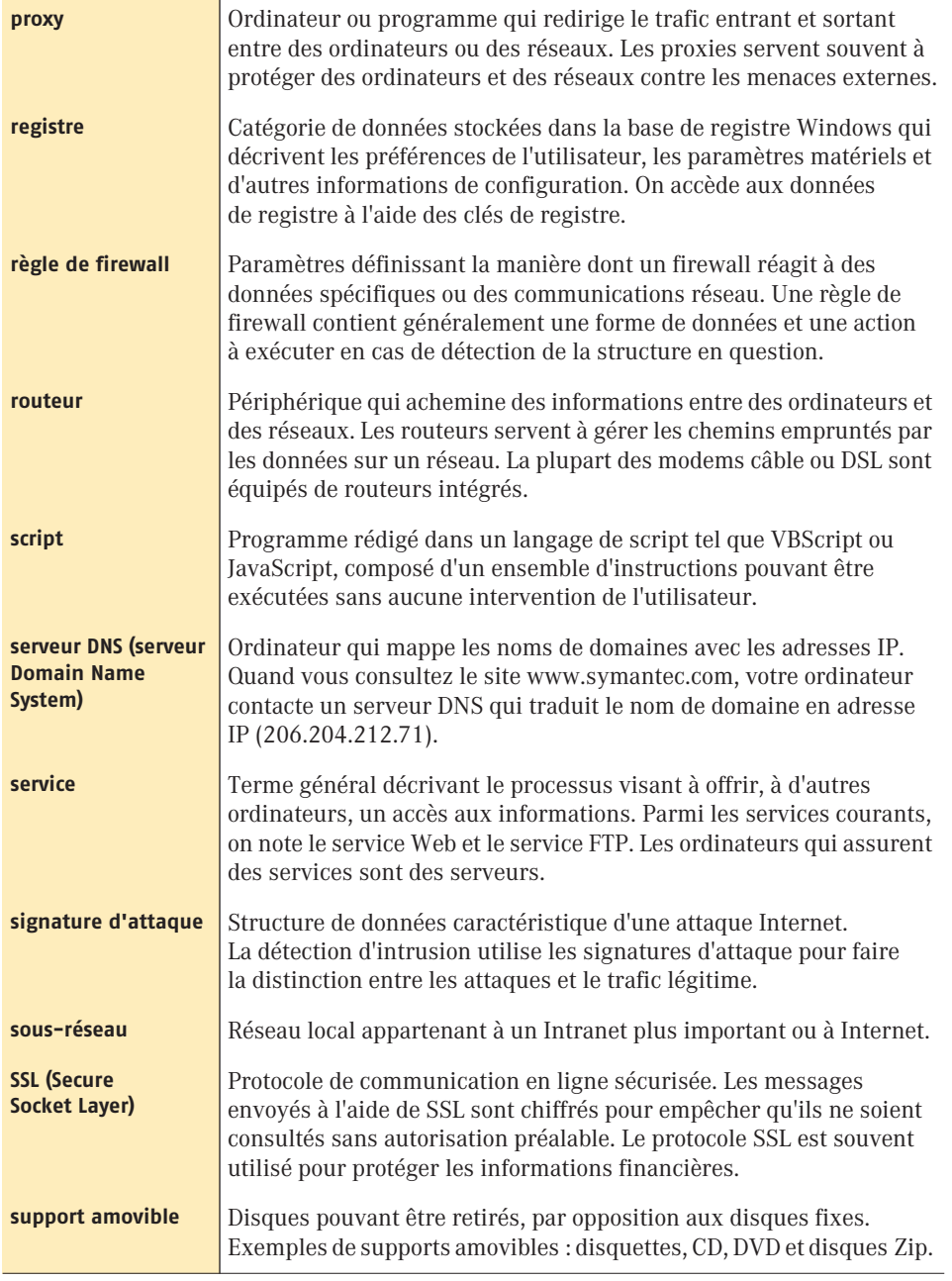

<span id="page-60-0"></span>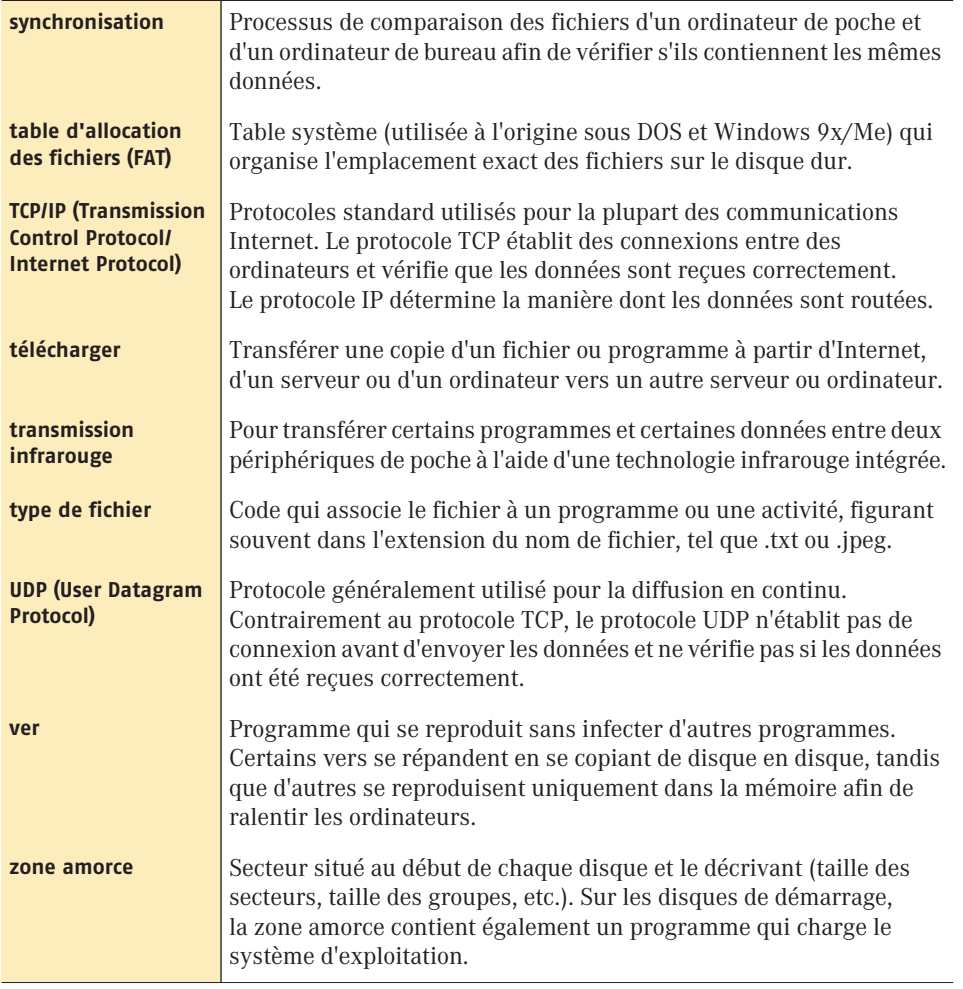

### Index

#### **A**

activation [Norton Password Manager 25](#page-24-0) [session LiveUpdate automatique 48](#page-47-0) Adobe Acrobat Reader [installation 42](#page-41-0) [visualisation d'un fichier PDF 42](#page-41-1) aide [en ligne 41](#page-40-0) [fenêtre et boîte de dialogue 42](#page-41-2) [assistant d'informations 12](#page-11-0) [fonctionnalités 12](#page-11-0) [utilisation 12](#page-11-0) [assistant formulaire 29](#page-28-0) assistants [assistant d'informations 12](#page-11-0) [assistant de configuration de Norton](#page-19-0)  Password Manager 20

#### **B**

[bulletin d'informations électronique 44](#page-43-0) [bulletins d'informations 44](#page-43-0)

#### **C**

[configuration de Norton Password](#page-11-0)  Manager 12 configuration du système [Norton Password Manager 9](#page-8-0)

[Windows Me 10](#page-9-0) [Windows XP 10](#page-9-1) [Windows 2000 10](#page-9-0) [Windows 98 10](#page-9-0)

#### **D**

[définitions de termes techniques 41](#page-40-1) [dépannage 51](#page-50-0) désactivation [fonction Formulaire Automatique 28](#page-27-0) [Norton Password Manager 25,](#page-24-1) [26](#page-25-0) [description des fonctions du produit 7](#page-6-0)

#### **E**

en ligne [aide 41](#page-40-2) [formulaires 27](#page-26-0) [enregistrement du logiciel 12](#page-11-1)

#### **F**

fichiers PDF du Guide de l'utilisateur [ouverture 43](#page-42-0) [sur CD 42](#page-41-0) [fonction Formulaire Automatique 28](#page-27-1) fonctions [assistant d'efficacité des mots de passe 8](#page-7-0) [assistant de carte de crédit 8](#page-7-1) [barre d'état système de Windows, icône 8](#page-7-2)

[mises à jour automatiques](#page-7-3)  du programme 8 [Norton Password Manager 8](#page-7-4) formulaires de connexion [à propos de 27](#page-26-0) [reconnus par Norton Password](#page-26-1)  Manager 27

#### **G**

[glossaire 41](#page-40-1)

#### **I**

Internet [articles de la base de connaissances 51](#page-50-1) [connexions et Norton Password](#page-28-1)  Manager 29 [formulaires, remplir avec Formulaire](#page-27-1)  Automatique 28 [site Web de service et de support](#page-50-2)  technique de Symantec 51 [site Web de Symantec 43](#page-42-1) [sites, enregistrés par Norton Password](#page-31-0)  Manager 32 [italique, terme 41](#page-40-1)

#### **L**

[lisezmoi, fichier 42](#page-41-3) LiveUpdate [modes interactif et express 48](#page-47-1) [procédure 47](#page-46-0)

#### **M**

mise à jour [à partir du site Web de Symantec 47](#page-46-1) [protection 47](#page-46-2) [mise à jour de la protection définie 46](#page-45-0) [mode express, LiveUpdate 48](#page-47-1) [mode interactif, LiveUpdate 48](#page-47-1) mots de passe [Internet et Norton Password Manager 19](#page-18-0) [inviolables, caractéristiques 19](#page-18-1) [principal, dans Norton Password](#page-17-0)  Manager 18

[remplissage manuel avec Norton](#page-28-1)  Password Manager 29 [sauvegarde 30](#page-29-0) [utilisation avec Norton Password](#page-26-2)  Manager 27

#### **N**

niveaux de sécurité [modification 38](#page-37-0) [Norton Password Manager 28](#page-27-2) Norton Password Manager [accès 23](#page-22-0) [activation 25](#page-24-0) [assistant d'informations 12](#page-11-0) [assistant de carte de crédit 8](#page-7-1) [barre d'état système de Windows, icône 8](#page-7-2) [configuration 12](#page-11-0) [configuration du système 9](#page-8-0) [démarrage 23](#page-22-1) [désactivation 26](#page-25-0) [désinstallation 15](#page-14-0) [et les formulaires Internet 27](#page-26-1) [fenêtre principale 23,](#page-22-2) [24](#page-23-0) [fonction d'efficacité des mots de passe 8](#page-7-0) [fonctions 8](#page-7-4) [gestion des informations 30](#page-29-0) [mises à jour automatiques](#page-7-3)  du programme 8 [mots de passe Internet 19](#page-18-0) [mots de passe inviolables 19](#page-18-1) [mots de passe principaux 18](#page-17-0) [niveaux de sécurité 28](#page-27-2) [options 34](#page-33-0) [profils 32](#page-31-1) [reconnaissance des formulaires Web 27](#page-26-3) [remplissage automatique](#page-27-3)  des formulaires 28 remplissage de formulaires [avec la fonction Formulaire](#page-27-1)  Automatique 28 [manuel 29](#page-28-1) [sécurité des mots de passe 30](#page-29-1) [sites enregistrés 32](#page-31-0) [tâches 27](#page-26-2) [numéro de version, vérification 17](#page-16-0)

#### **O**

options [Norton Password Manager 34](#page-33-0) [profil simple 13](#page-12-0)

#### **P**

profils [configuration 20](#page-19-1) [Norton Password Manager 32](#page-31-1) programme [correctif 45](#page-44-0) [mise à jour 45](#page-44-0) protection [mise à jour 47](#page-46-3) [téléchargement à partir du site Web de](#page-46-4)  Symantec 47

#### **R**

restauration [données de profil 35](#page-34-0) [données Norton Password Manager 30](#page-29-2) [résumé des fonctions du produit 7](#page-6-0)

#### **S**

[sauvegarde des données Norton Password](#page-29-0)  Manager 30 sécurité [avec des mots de passe inviolables 19](#page-18-2) [du chiffrage de Norton Password](#page-29-1)  Manager 30 [site Web de service et de support technique](#page-50-0)  de Symantec 51 [site Web de Symantec 43,](#page-42-1) [47](#page-46-1) [support technique 43](#page-42-1) suppression [Norton Password Manager 15](#page-14-0) [versions précédentes 10](#page-9-2) Symantec Security Response [bulletin d'informations 44](#page-43-0) [site Web 44](#page-43-1)

#### **V**

vérification [automatique des mises à jour de](#page-34-1)  programmes 35 [numéro de version 17](#page-16-1)

#### **W**

#### Web

[formulaires reconnus par Norton](#page-26-1)  Password Manager 27 [formulaires, remplissage avec](#page-27-1)  Formulaire Automatique 28 [site, Symantec 43,](#page-42-1) [47,](#page-46-1) [51](#page-50-3)

## Solutions de service et de support EMEA

**Service Clientèle** - vous aide pour les questions non techniques telles que les commandes, les mises à jour, les abonnements et les échanges.

**Support technique** - vous aide pour les questions techniques telles que l'installation, la configuration ou le dépannage des produits Symantec.

Les systèmes de support technique et de Service Clientèle varient en fonction des pays. Pour vous renseigner sur les offres de service dans votre pays, visitez le site Web suivant, puis choissisez le pays approprié :

http://www.symantec.com/globalsites.html

Si ce produit avec été livré votre ordinateur, le fabricant doit vous fournir le support.

#### Service Clientèle

Le Service Clientèle de Symantec fournit des informations non-techniques multilingues et vous indique comment :

- <sup>1</sup> obtenir des informations, une documentation produit ou un logiciel d'essai ;
- $\blacksquare$  localiser des revendeurs et des consultants dans votre région ;
- $\blacksquare$  remplacer des CD défectueux et des manuels ;
- $\blacksquare$  renouveler votre service d'abonnement :
- $\blacksquare$  renvoyer votre produit ;
- $\blacksquare$  enregistrer votre produit ;
- $\blacksquare$  accéder à la Foire aux questions du Service Clientèle ;
- $\blacksquare$  adresser une question à un agent du Service Clientèle ;
- $\blacksquare$  acheter une mise à jour de votre produit.

Vous pouvez trouver des informations supplémentaires sur le Service Clientèle sur le site de service et de support Symantec ou en contactant le Symantec Authorized Customer Service Centre.

#### Informations sur le Service Clientèle :

**Site Web de service et de support Symantec :**

#### **Anglais (Europe) :**

http://www.symantec.com/eusupport

#### **Allemagne, Autriche et Suisse :**

http://www.symantec.de/desupport

#### **France et Belgique :**

http://www.symantec.fr/frsupport

#### **Pays-Bas et Belgique :**

http://www.symantec.nl/nlsupport

#### **Italie :**

http://www.symantec.it/itsupport

#### **Espagne :**

http://www.symantec.com/region/mx/techsupp/index.html

#### **Suède :**

http://www.symantec.com/region/se/techsupp/index.html

#### **Norvège :**

http://www.symantec.com/region/no/techsupp/index.html

#### **Danemark :**

http://www.symantec.com/region/dk/techsupp/index.html

#### **Finlande :**

http://www.symantec.com/region/fi/techsupp/index.html

#### **Pologne :**

http://www.symantec.com/region/pl/techsupp/index.html

#### **République tchèque :**

http://www.symantec.com/region/cz/techsupp/index.html

#### **République slovaque :**

http://www.symantec.com/region/cz/techsupp/index.html

#### **Russie :**

http://www.symantec.com/region/ru/techsupp/index.html

#### **Hongrie :**

http://www.symantec.com/region/hu/techsupp/index.html

Pour les solutions de service et de support dans d'autres pays, visitez le site Web suivant, puis sélectionnez votre pays.

http://www.symantec.com/globalsites.html

#### Formulaire de courrier électronique en ligne du Service Clientèle

Pour envoyer un courrier électronique au Service Clientèle, vous pouvez utiliser ce formulaire en ligne du Service Clientèle. Vous recevrez une réponse par courrier électronique.

Pour utiliser ce formulaire, visitez le site :

http://www.symantec.com/csemea

#### Numéros de téléphone du Service Clientèle

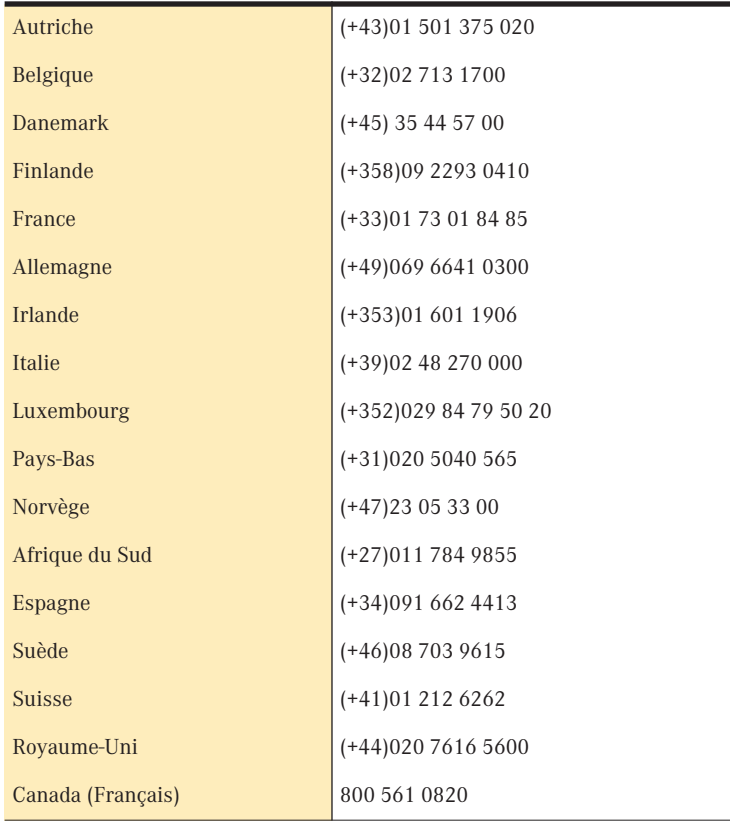

#### Adresse de correspondance du Service Clientèle

Symantec Authorized Service Centre Postbus 1029 3600 BA MAARSSEN Pays-Bas

#### Informations sur le service d'abonnement

Si votre produit Symantec inclut une solution antivirus, de pare-feu ou de protection de contenu Web, vous bénéficierez de mises à jour via LiveUpdate. La durée du service d'abonnement varie en fonction de votre produit Symantec.

A l'expiration de votre abonnement, vous devez le renouveler avant de pouvoir mettre à jour votre solution antivirus, de pare-feu ou de protection de contenu Web. Ces mises à jour peuvent vous protéger contre des attaques.

Lorsque vous exécutez LiveUpdate à la fin de votre période d'abonnement, le système vous invite à vous abonner, pour une somme minime. Suivez simplement les instructions à l'écran.

Pour obtenir de l'aide sur les questions du service d'abonnement, visitez le site Web suivant dans la langue de votre choix.

Anglais (Europe) : http://www.symantec.com/region/reg\_eu/techsupp/subscribe

Allemand : http://www.symantec.com/region/de/techsupp/subscribe

Français : http://www.symantec.com/region/fr/techsupp/subscribe

Italien : http://www.symantec.com/region/it/techsupp/subscribe

Néerlandais : http://www.symantec.com/region/nl/techsupp/subscribe

Espagnol : http://www.symantec.com/region/mx/techsupp/subscribe

Suédois : http://www.symantec.com/region/se/techsupp/subscribe

Danois : http://www.symantec.com/region/dk/techsupp/subscribe

Norvégien : http://www.symantec.com/region/no/techsupp/subscribe

Finnois : http://www.symantec.com/region/fi/techsupp/subscribe

#### Support technique

Symantec propose deux options de support technique pour vous aider à installer, configurer ou dépanner des produits Symantec :

#### **Service et support en ligne**

- <sup>1</sup> Symantec offre un support technique GRATUIT via le site Web de service et de support. Pour visiter le site Web de service et de support Symantec de votre pays, consultez la rubrique "Informations de contact du support technique". Sélectionnez "particuliers et indépendants/pme-pmi", puis choisissez votre produit et votre version pour :
- $\blacksquare$  accéder aux rubriques d'actualité ;
- <sup>1</sup> consulter la base de connaissances ;
- $\blacksquare$  adresser une question à un agent du support technique en ligne.

#### **Support téléphonique**

Symantec offre des services de support PAYANTS par téléphone. Pour plus d'informations sur les tarifs et les politiques et visiter le site Web de service et de support de votre pays, consultez la rubrique "Informations de contact du support technique".

#### **Prise en charge des anciennes versions et des versions abandonnées**

Lorsque Symantec annonce qu'un produit n'est plus commercialisé, le support téléphonique est assuré pendant 60 jours suivant cette annonce. Certaines informations techniques restent cependant disponibles sur le site de support Symantec.

#### Informations de contact du support technique

#### **Sites Web de service et de support Symantec :**

#### **Anglais (Europe) :**

http://www.symantec.com/eusupport

#### **Allemagne, Autriche et Suisse :**

http://www.symantec.de/desupport
#### **France et Belgique :**

http://www.symantec.fr/frsupport

#### **Pays-Bas et Belgique :**

http://www.symantec.nl/nlsupport

#### **Italie :**

http://www.symantec.it/itsupport

### **Espagne :**

http://www.symantec.com/region/mx/techsupp/index.html

#### **Suède :**

http://www.symantec.com/region/se/techsupp/index.html

### **Norvège :**

http://www.symantec.com/region/no/techsupp/index.html

### **Danemark :**

http://www.symantec.com/region/dk/techsupp/index.html

### **Finlande :**

http://www.symantec.com/region/fi/techsupp/index.html

### **Pologne :**

http://www.symantec.com/region/pl/techsupp/index.html

# **République tchèque :**

http://www.symantec.com/region/cz/techsupp/index.html

# **République slovaque :**

http://www.symantec.com/region/cz/techsupp/index.html

### **Russie :**

http://www.symantec.com/region/ru/techsupp/index.html

# **Hongrie :**

http://www.symantec.com/region/hu/techsupp/index.html

Pour les solutions de service et de support dans d'autres pays, visitez le site suivant et sélectionnez votre pays.

http://www.symantec.com/globalsites.html

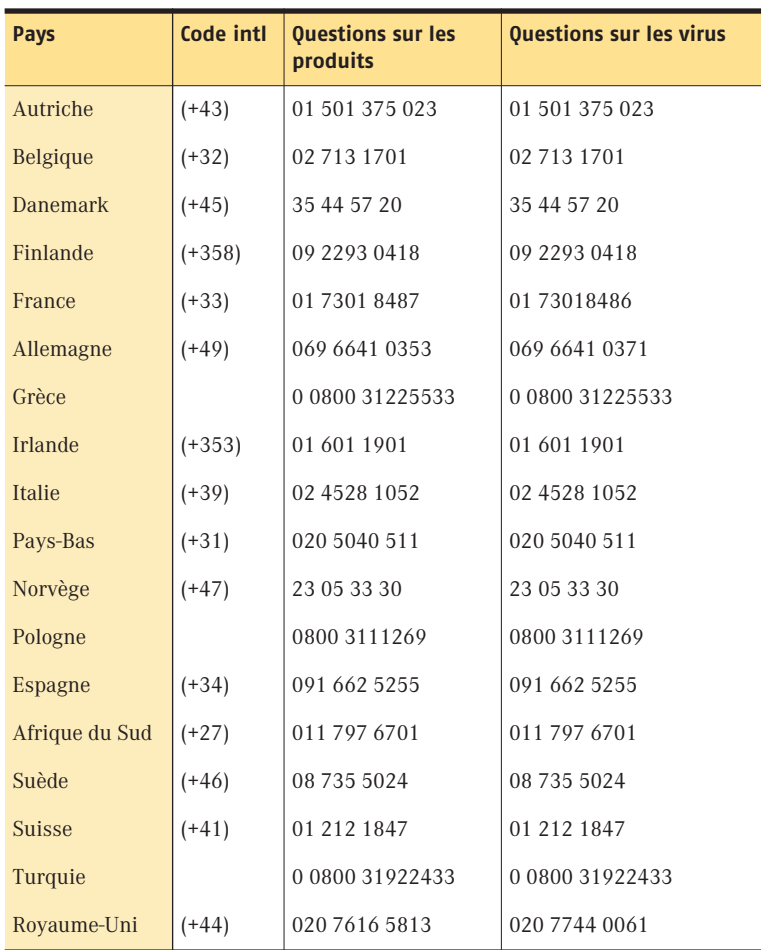

#### **Numéros de téléphone du support technique**

Tous les efforts ont été fournis pour garantir la précision de ces informations. Celles-ci peuvent toutefois faire l'objet de modifications sans préavis. Symantec Corporation se réserve le droit d'apporter de telles modifications sans avertissement préalable.